# **Dálkový přístup do katastru nemovitostí**

Příručka pro ověřovatele výstupů z katastru nemovitostí

Odpovídá APV verze 7.1 platné od 26.8.2013

### **OBSAH**

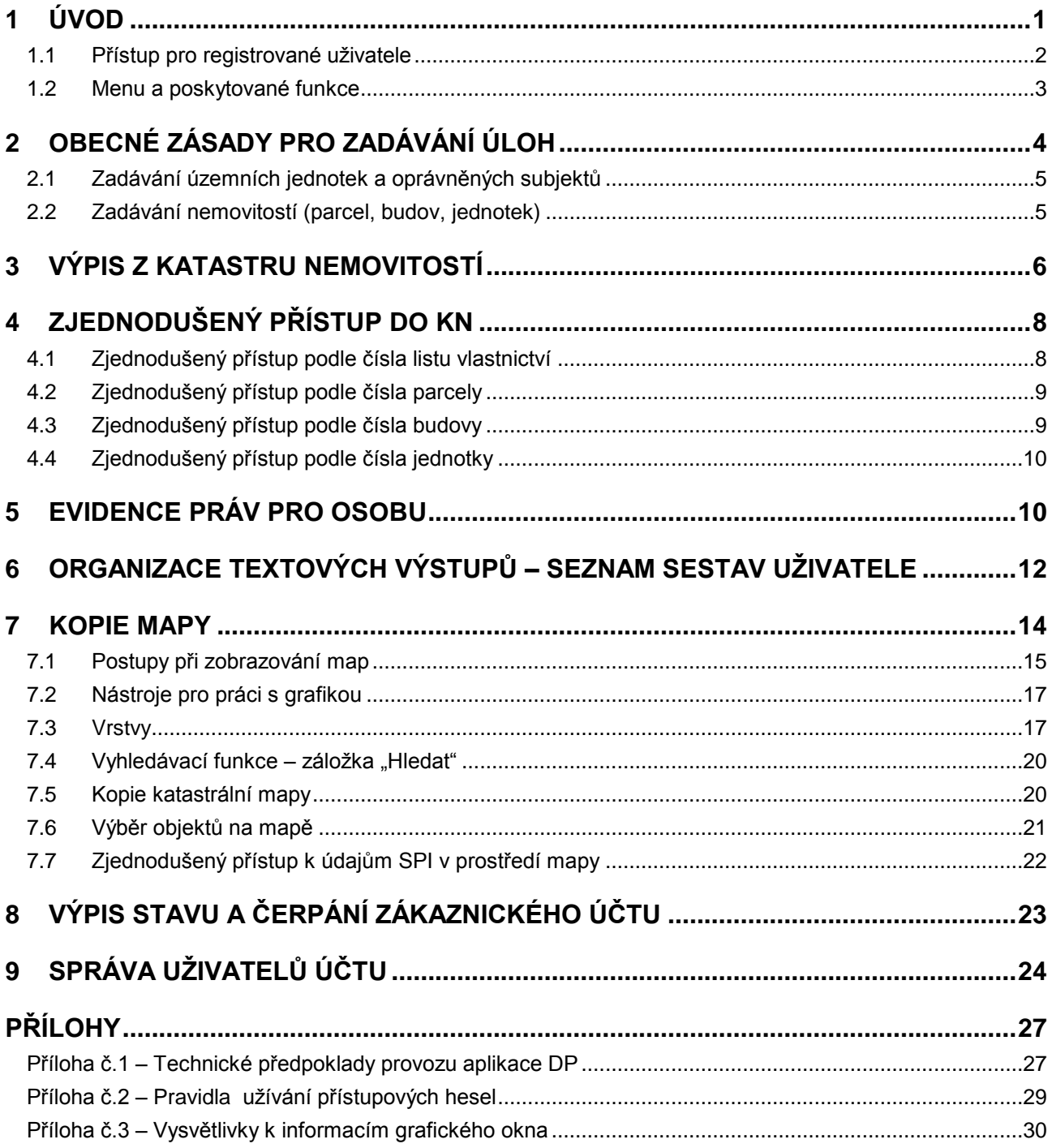

# <span id="page-2-0"></span>**1 Úvod**

Tento návod popisuje modifikovanou aplikaci **Dálkový přístup do katastru nemovitostí** (dále DP) specializovanou na poskytování sestav "Výpis z katastru nemovitostí" způsobem umožňujícím jejich kvalifikované ověření. Každá výstupní sestava je opatřena elektronickou značkou, textem specifikujícím její účel, číslem jednacím a doložkou, ve které ověřující osoba opatřuje vytištěnou sestavu svým razítkem a podpisem. Takto vybavený výpis z katastru nemovitostí pak nabývá ve smyslu zákona 81/2006 Sb. právní sílu veřejné listiny. Výstupy jsou poskytovány z centrální databáze informačního systému katastru nemovitostí (ISKN) v rozsahu celé ČR. Vstupní stránka aplikace **DP** je společná všem variantám dálkového přístupu do KN a nachází se na internetové adrese:

### **https://katastr.cuzk.cz**

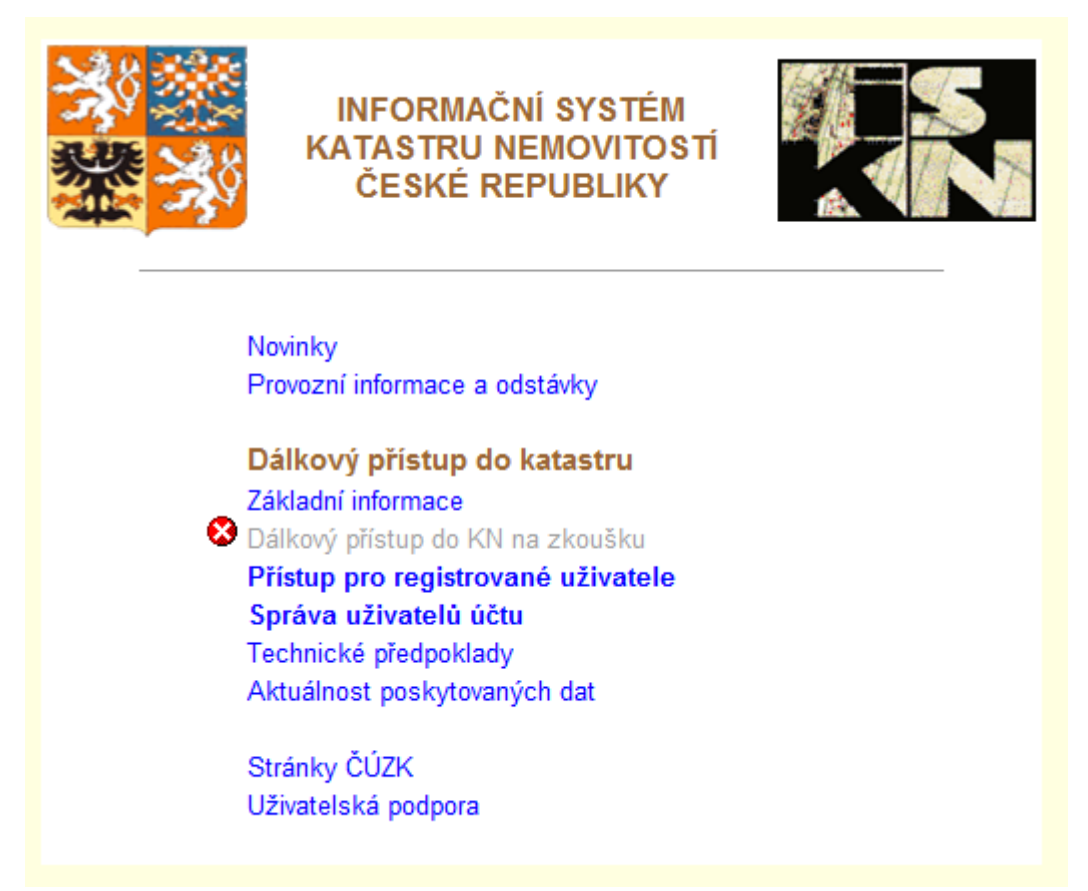

Výchozí stránka obsahuje odkazy, na nichž lze získat všeobecné informace o systému dálkového přístupu do KN.

Spuštění aplikace informačního systému KN, prostřednictvím odkazu [Přístup pro registrované uživatele,](#page-3-0) již vyžaduje identifikaci uživatele, tj. uvedení uživatelského jména a hesla příslušejících individuálnímu uživatelskému účtu. Oprávněným žadatelům zakládá, na základě žádosti, Český úřad zeměměřický a katastrální (sekce CDB, 32 – odbor služeb uživatelům). Podrobnější informace, včetně formuláře "Žádost o založení zákaznického účtu ….." viz odkaz: Základní informace, záložky: Informace o DP pro vydávání ověřených výstupů a Žádosti o založení účtů.

Sestavy Výpis z katastru nemovitostí i Kopie katastrální mapy a Evidence práv pro osobu lze vytvářet pouze k aktuálnímu datu, jako dokumenty ve formátu PDF opatřené elektronickou značkou poskytovatele. Jsou elektronickými veřejnými listinami určenými pro vydávání ověřených výstupů z katastru nemovitostí. Každý výpis nebo kopie mapy je účtován uživateli ověřovacího účtu částkou 50 Kč, bez ohledu na jeho rozsah.

Sestavy Výpis z katastru nemovitostí i Kopie katastrálních map (pouze v územích, kde je vedena digitální katastrální mapa), pořízené touto aplikací, jsou formálně i věcně shodné s dokumenty vydávaným katastrálními pracovišti.

Všechny výstupy jsou vydávány z externí centrální databáze, kde obsah je automaticky udržován ve shodě s interní centrální databází replikacemi v intervalu 20 minut.

Vlastník účtu (jeho základní uživatel) je oprávněn provádět interní správu vlastního účtu, tj. především zakládat ke svému účtu další privátní uživatele s vlastními uživatelskými jmény a hesly. Podrobnosti viz kapitola 8 [Správa](#page-25-0)  [uživatelů účtu.](#page-25-0)

Technické požadavky, které aplikace klade na uživatelskou stanici jsou popsány v [příloze č.1.](#page-28-1)

### <span id="page-3-0"></span>**1.1 Přístup pro registrované uživatele**

Do pole **Uživatel** se vyplní přidělené uživatelské jméno (velká a malá písmena se zde nerozlišují). Při zadání **Hesla** však velká a malá písmena rozlišována být musí (privátní heslo volí a podle potřeby mění uživatel podle pravidel popsaných v příloze č.1). Tlačítko "Přihlásit" aktivuje vlastní ověření uživatele.

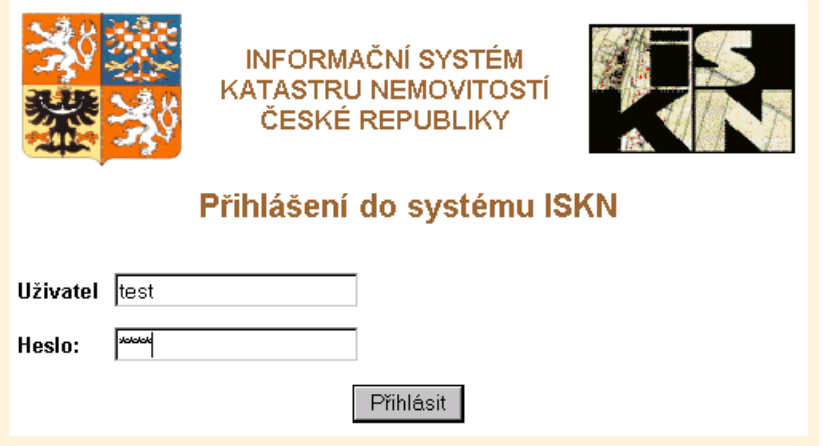

Při prvním přihlášení, a také vždy když platnost hesla vyprší, zobrazí aplikace upozornění na nutnost změny hesla. Přístup do aplikace je pak povolen až po změně hesla.

Pod stejným uživatelským jménem a heslem může být současně přihlášeno a pracovat více uživatelů na různých stanicích (bez omezení). Výhodnější však je využít možností, které poskytuje "Správa uživatelů účtu" [\(kap.8](#page-25-0)) a založit pro takový skupinový účet další uživatele s vlastními přihlašovacími jmény a hesly.

Pokud jsou údaje *Uživatel* a *Heslo* zadány správně (a účet není právě zablokován), objeví se na obrazovce formulář aplikace určený pro zadání Výpisu z katastru nemovitostí:

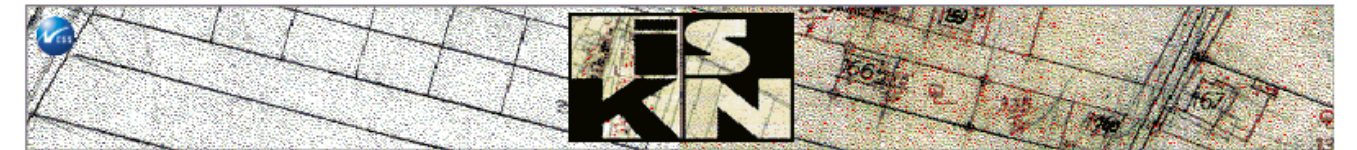

Aplikaci vytvořila NESS Czech s.r.o.

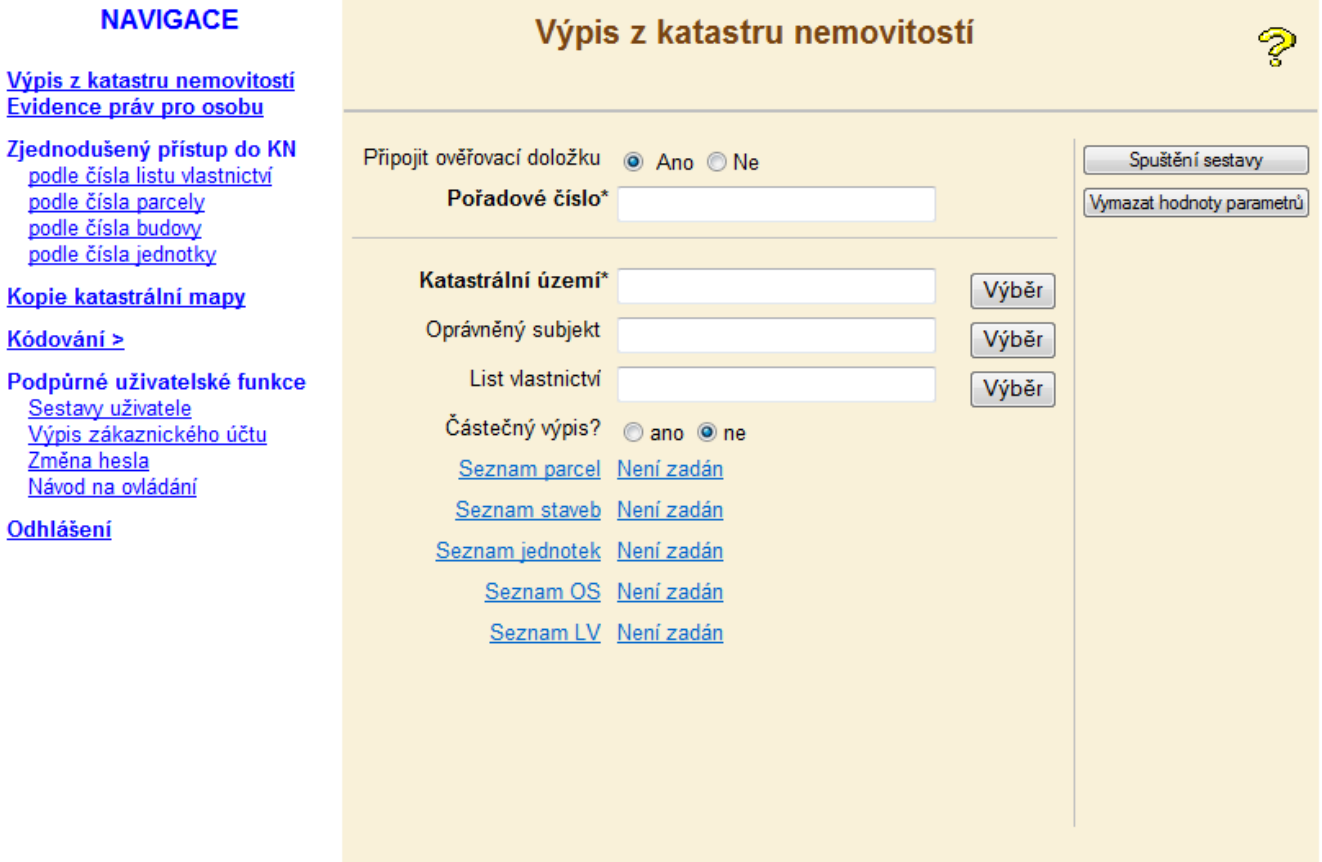

Výstupní sestavy "Výpis z katastru nemovitostí" jsou běžně opatřovány elektronickou značkou poskytovatele. Pokud z technických důvodů nelze elektronickou značku připojit, není ani možné tyto sestavy vytvářet a místo výše uvedeného formuláře se zobrazuje pouze upozornění:

Výpis z katastru nemovitostí Zjednodušený přístup do KN podle čísla listu vlastnictví

nodle čísla naroelv

V současné době nelze vytvářet výstupy určené pro ověřování

### <span id="page-4-0"></span>**1.2 Menu a poskytované funkce**

Menu je trvale přítomné v levé části obrazovky a obsahuje odkazy ke všem dostupným uživatelským funkcím aplikace. Kliknutí na podtržený text odkazu vyvolává vždy hlavní formulář příslušné funkce. Tato varianta aplikace, specializovaná na vytváření výstupů pro ověřování, poskytuje pouze jeden typ výstupní sestavy, kterou je možno vytisknout:

### **Výpis z katastru nemovitostí.**

Platnost údajů obsažených v dokumentu je shodná s platností těchto údajů v centrální databázi v okamžiku spuštění sestavy (výstup k jinému než aktuálnímu datu není možný). Dokument je ve formátu "pdf".

### **Evidence práv pro osobu**

Funkce zjišťuje, zda zadaný subjekt (fyzická nebo právnická osoba) má v katastru nemovitostí evidována vlastnická nebo jiná věcná práva. Informace obsažené ve výstupní sestavě jsou platné k aktuálnímu datu spuštění sestavy. Sestava se vytvoří vždy, tj. i v případě, že zadaný subjekt nemá v katastru nemovitostí evidována žádná vlastnická nebo jiná věcná práva.

### **[Zjednodušený přístup do KN](#page-9-2)**

Slouží jako pomocný nástroj umožňující získat pouze základní informace o zadaných objektech KN. Tyto informace jsou zobrazovány bezprostředně na obrazovce, nelze z nich pořizovat tiskové výstupy a jsou tedy bezúplatné. V případě potřeby lze tímto způsobem ověřit správnost parametrů, kterými lze zadat požadovaný výpis z KN.

#### Odkaz: [podle čísla listu vlastnictví](#page-9-1)

Pro zadaný list vlastnictví zobrazí vlastníka nebo seznam spoluvlastníků (s jejich podíly) a dále seznam nemovitostí zapsaných na tomto LV.

Odkaz: [podle čísla parcely](#page-10-0)

Pro zadanou parcelu zobrazí údaje: druh a způsob využití pozemku, výměru, budovu (pokud je na pozemku) a číslo listu vlastnictví, na němž je pozemek zapsán.

#### Odkaz [podle čísla budovy](#page-10-1)

Pro zadanou budovu zobrazí údaje: číslo listu vlastnictví, na němž je budova zapsána, číslo parcely, na které budova stojí a seznam jednotek (byty a nebytové prostory – pokud jsou v budově evidovány).

#### Odkaz [podle čísla jednotky](#page-11-0)

Pro zadanou jednotku zobrazí údaje: číslo listu vlastnictví, na němž je bytová jednotka nebo nebytový prostor zapsán a číslo příslušné budovy a parcely.

Pro každý takto vyvolaný objekt je možno rovněž vytvořit standardní sestavu "Výpis z katastru nemovitostí", která však je již zpracována a po otevření zaúčtována obvyklým způsobem.

#### **Kopie katastrální mapy**

Funkce generuje kopii, zvoleného výřezu katastrální mapy ve formě dokumentu formátu PDF. Kopii mapy lze vytvářet pouze v prostoru, kde je k disposici digitální katastrální mapa

#### **Podpůrné uživatelské funkce**

Odkazy této skupiny spouštějí vesměs bezplatné pomocné funkce usnadňující využívání a ovládání aplikace.

Sestavy uživatele – zobrazí seznam sestav spuštěných z této stanice v posledních 24 hod

Výpis zákaznického účtu – umožňuje vytvořit přehled zaúčtovaných výstupních sestav odebraných v zadaném období.

Změna hesla uživatele – vyvolá dialog pro změnu hesla (uživatelské jméno měnit nelze). Při zápisu hesla jsou v zájmu utajení zobrazovány pouze znaky \*. Změny hesla a jeho volba – viz [Příloha č.2](#page-30-1)

İ,

### Dálkový přístup do KN 4/16

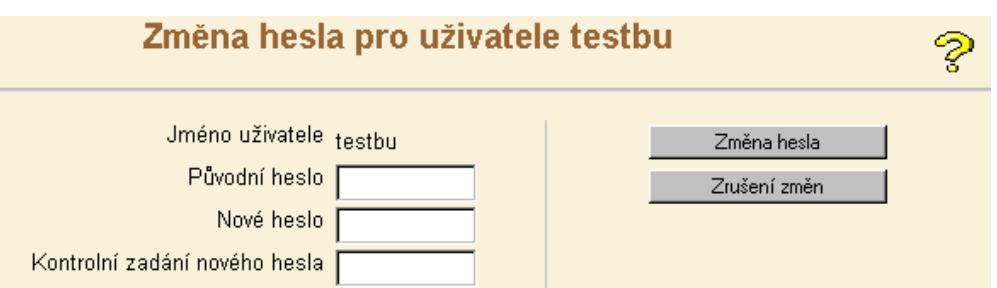

Správa uživatelů účtu – vstup do aplikace "Správa účtů" poskytující různé funkce umožňující určitou "samosprávu" zákaznického účtu, tj. zakládání dalších uživatelů daného účtu, nastavení jejich práv a výpisy obsahující přístupy jednotlivých uživatelů.

Návod pro ovládání – otevře okno s obsahem "Nápovědy", z něhož jsou jednotlivá themata dostupná prostřednictvím hypertextových odkazů.

**Odhlášení** – ukončí okamžitě připojení k aplikaci a vrátí uživatele na vstupní stránku. Pokud uživatel při ukončení práce tento odkaz nepoužije, dojde k přerušení automaticky za 30 min po poslední interakci.

# <span id="page-5-0"></span>**2 Obecné zásady pro zadávání úloh**

Požadavky na jednotlivé výstupy z KN se zadávají pomocí aktivních formulářů, které lze vyvolat příslušnými odkazy z nabídkového menu. Formuláře obsahují pole pro zadávání různých parametrů, specifikujících, pro každý typ výstupu, údaje potřebné pro jeho vytvoření (např. katastrální území, oprávněný subjekt, číslo listu vlastnictví apod.) a tlačítka pro interaktivní ovládání. Při práci s formuláři všeobecně platí:

- Parametr, jehož název je v zadávacím formuláři dotazu uveden tučným písmem, je povinný a musí být vždy vyplněn. (Nepovinné parametry mohou být i alternativní - alespoň jeden je třeba uvést.)
- Zadání parametru se provede zápisem do označeného pole a stisknutím tlačítka **Výběr**. Není-li parametr systémem ověřen, objeví se zpráva: *"Počet nalezených záznamů 0"* nebo *"Záznam odpovídající podmínce neexistuje.* Zadaná hodnota parametru je nepoužitelná*.*
- Jména a názvy územních jednotek a oprávněných subjektů nutno zapisovat s použitím diakritických znamének české abecedy – není však nutné rozlišovat velká a malá písmena.
- Při zadávání názvů územních jednotek (katastrální území, obec, část obce, okres, kraj) a názvů právnických osob lze zadat i podřetězec, který však musí začínat vždy od začátku názvu a obsahovat min 2 znaky.
- Jestliže zadaný textový řetězec (název, jméno) nebo podřetězec neumožňuje jednoznačnou identifikaci objektu, nabídne systém tabulku objektů, které zadanému parametru vyhovují, z nichž je třeba ten správný zvolit pomocí tlačítka **Vyběr** (např. při zadání katastrálního území *Bylany*

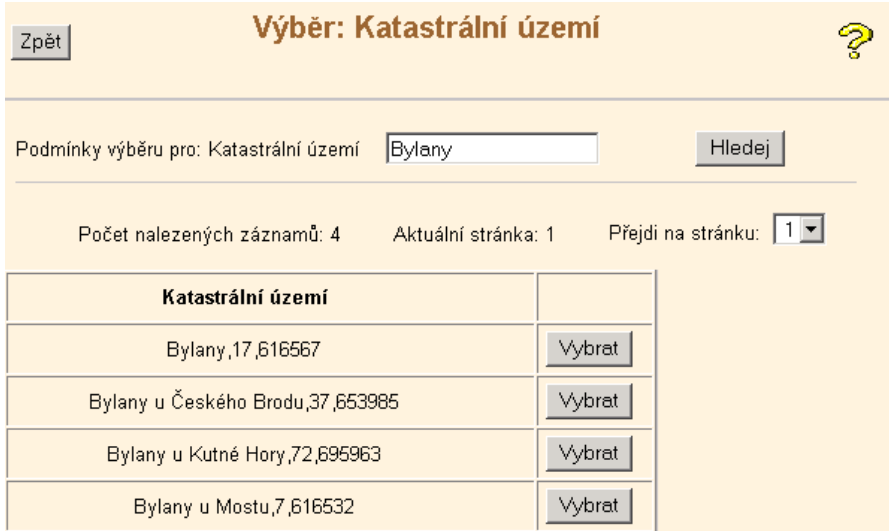

Při zadávání parametrů pro funkce Zjednodušeného přístupu je postup mírně odlišný.

 U fyzických osob, pokud jsou zadávány jménem, musí být uvedeno vždy úplné příjmení následované křestním jménem (to však již není povinné). Jména s přehláskami jsou nabídnuta k výběru i při jednoduchém zadání (např *Müller* i *Muller*). Pokud se příjmení fyzické osoby sestává z více částí (např. *Podvalová Kriebelová Marie*), je třeba uvést pouze první část ukončenou znakem % (tj. *Podvalová%* ).

### Dálkový přístup do KN 5 /16

- Některé parametry lze zadávat i nepřímo tak, že pole pro zadání parametru se ponechá prázdné a po stisknutí tlačítka **Výběr** je třeba zvolit jednu z položek nabídnuté tabulky a potvrdit volbu tlačítkem **Vybrat** (výhodné je to např. u parametrů *Kraj* nebo *Část obce*, kde je nabízený seznam zpravidla krátký). Obecně je však lepší zadávat jména a názvy přímo a co nejpřesněji. Nabízený seznam může být dlouhý, často několikastránkový. Tímto seznamem je pak nutno pracně listovat pomocí *Přejdi na stránku* nebo vyplnit do pole *Podmínky výběru pro:…..* přesnější znění názvu a použít tlačítko **Hledej***.*
- Určité parametry se zadávají pouze výběrem z nabídky předepsaných hodnot. Zadávací pole parametru může obsahovat buď text: *"nezadáno"* nebo přímo nejčastější hodnotu parametru (např. *Budova s číslem popisným)*. Obsah lze změnit pomocí tlačítka s šipkou na pravém konci políčka a kliknutím na vybranou položku. Ponechá-li se v poli text "nezadáno", parametr jako výběrová podmínka nepůsobí.
- Při zadání územních jednotek, jako je *Katastrální území* nebo *Část obce,* může být vybrána (nebo je nabídnuta k výběru) i územní jednotka, která byla již v minulosti zrušena. V takovém případě je za názvem a číselným kódem jednotky uveden v závorce datum zrušení. Použití takového parametru nemá pro zadání smysl a vedlo by zpravidla k vytvoření "prázdné" výstupní sestavy.
- Zapsané parametry lze hromadně zrušit tlačítkem **Vymazat hodnoty parametrů***.* K vlastnímu spuštění zadané úlohy slouží tlačítko **Spuštění sestavy***.*
- Opuštění právě aktivního formuláře, bez jakékoliv akce a návrat do formuláře předchozího, je možné pouze kliknutím na tlačítko **Zpět** v levém horním rohu formuláře nebo na některý odkaz výběrového menu.

### <span id="page-6-0"></span>**2.1 Zadávání územních jednotek a oprávněných subjektů**

Níže uvedené parametry musí být vždy zadávány některým z uvedených způsobů:

### **2.1.1 Katastrální území**

Parametr lze zadat třemi způsoby:

- a) názvem (např. *Bylany*), může být zadán i podřetězec obsahující však nejméně prvá dvě písmena,
- b) šestimístným číselným kódem podle číselníku ČSÚ,
- c) třímístným pracovním číslem k.ú. v rámci okresu (nevhodné vede k výběru ze 72 možností).

### **2.1.2 Obec, část obce**

Parametry lze zadat:

- a) názvem (např. *Chrudim, Bylany*), může být zadán i podřetězec,
- b) nepřímo výběrem z tabulky nabídnuté po stisknutí tlačítka *Výběr,*
- c) obce a části obce lze zadat rovněž číselným kódem ČSÚ (pro "Zjednodušený přístup" není možné).

### **2.1.3 Oprávněný subjekt**

Pravidla zadávání se řídí typem subjektu. Pro každý typ lze použít alternativní zadání.

### **Fyzické osoby:**

- a) úplným příjmením (podřetězec je zakázán) následovaným nepovinně křestním jménem. Sestává-li příjmení z více částí (např. *Podvalová Kriebelová* ), uvádí se pouze první část ukončená znakem %, např. *Podvalová%*
- b) úplným rodným číslem (vcelku bez lomítka), případné počáteční *0* nutno uvést (např. *086104052* ),
- c) datumem narození ve tvaru RČ: *rrmmdd* (– jde-li o ženu nutno zadat měsíc+50 jako v RČ).

### **Právnické osoby:**

- a) obchodním jménem, může být zadán i podřetězec obsahující však nejméně prvá dvě písmena,
- b) úplné identifikační číslo organizace (IČO) uvádí se vcelku bez oddělovacích znamének.

### <span id="page-6-1"></span>**2.2 Zadávání nemovitostí (parcel, budov, jednotek)**

Výpis z katastru nemovitostí lze specifikovat také pomocí seznamu nemovitosti. K tomu slouží pomocné formuláře vyvolávané odkazy: Seznam parcel, Seznam budov, Seznam jednotek ve spodní části hlavního formuláře. Tyto formuláře označené jako **Zadání parcel (budov, jednotek)** umožňují vkládat do seznamu v podstatě pouze jednotlivé objekty, jmenovitě zadané jejich identifikátory. Zadání může obsahovat vždy pouze jeden seznam, tj buď seznam parcel nebo budov nebo jednotek. Aktuální seznam lze kdykoliv zobrazit a v případě potřeby i korigovat. V katastrálních územích s digitální mapou je možné do seznamu parcel nebo budov vkládat i objekty vybrané přímo na mapě.

### **Zadání objektů (parcel, budov, jednotek)**

Formuláře slouží k vytváření seznamu, v záhlaví uvedených nemovitostí, postupným vkládáním jednotlivých objektů. Vkládané objekty je třeba specifikovat číselnými identifikátory, zpravidla označenými jako povinné parametry (číslem parcely, budovy nebo jednotky). Po vyplnění formuláře a stisknutí tlačítka **Vložit** systém zkontroluje, zda zadaná nemovitost je v daném katastrálním území zapsána na některém listu vlastnictví a pokud ano, objekt zapíše a ohlásí: *Záznam byl vložen do seznamu*. Naopak hlášení *Záznam odpovídající podmínce* 

*neexistuje* signalizuje, že zadaná nemovitost v katastrálním území neexistuje, případně sice existuje, avšak není, v důsledku nevyřešených vlastnických poměrů, zapsána na žádném listu vlastnictví (o kterou z obou možností v konkrétním případě jde, lze zjistit pomocí funkce Zjednodušený přístup podle …). Jestliže je při pokusu o vložení objektu ohlášeno: *Parametrům odpovídá více záznamů*. *Upřesněte prosím dotaz*, znamená to, že zadaná identifikace objektu není jednoznačná (např. bylo zadáno pouze kmenové číslo parcely místo správného čísla s podlomením). Celkový počet objektů vložených do seznamu je udáván počítadlem Vybráno:…ve spodní části formuláře. Číslo v závorce udává počet vybraných při posledním použití tlačítka **Vložit.** Do seznamu lze vložit jeden nebo postupně libovolný počet objektů.

Tlačítko **Vybrat na mapě** je přítomno pouze na formulářích pro zadávání parcel a budov. Jeho použití má však smysl pouze v katastrálním území s digitální katastrální mapou (DKM), nebo tam kde jsou spolu s rastrovou orientační mapou parcel k disposici i definiční body parcel (budov). Zde vyvolá grafické prostředí pro zobrazení mapy umožňující výběr parcel nebo budov.

### **Seznam vybraných objektů (parcel, budov, jednotek)**

Tlačítka **Zobrazit seznam,** přítomná v každém z formulářů pro zadávání nebo výběr, vyvolávají formuláře **Vybrané objekty – seznam parcel (budov, jednotek)**, obsahující aktuální seznam zadaných nebo vybraných objektů (na počátku každé úlohy je seznam vždy prázdný).

Pomocí zaškrtávacích políček na levém okraji a tlačítka **Zrušit vybrané** *(*resp. **Zrušit nevybrané***)* lze také označené (resp. neoznačené) objekty ze seznamu vypouštět.

Seznam objektů je možno dále doplňovat, tj vrátit se do formuláře, z něhož bylo zobrazení seznamu vyvoláno (tlačítko **Přidat objekt** způsobí návrat do formuláře **Zadání parcel (budov, jednotek)**, tlačítko **Další výběr** do formuláře **Zadání výběru parcel (budov, jednotek).** 

Pokud již seznam není třeba doplňovat nebo měnit, lze tlačítkem **Spuštění sestavy** spustit již přímo zpracování úlohy (není nutné se vracet do výchozího formuláře).

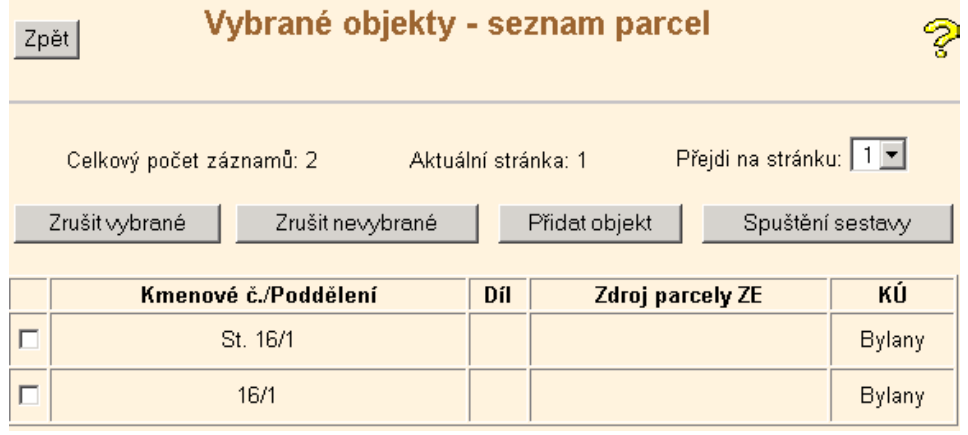

# <span id="page-7-0"></span>**3 Výpis z katastru nemovitostí**

Ověřovací doložka: výstupní sestava "Výpis z KN" je generována běžně s ověřovací doložkou na konci. Pokud má být ověřovací položka potlačena, je nutno nastavení změnit kliknutím do bílého terčíku ozn. "ne".

**Pořadové číslo:** (povinný parametr) identifikuje výpis v evidenci ověřovatele, zadává se ve tvaru číslo/letopočet

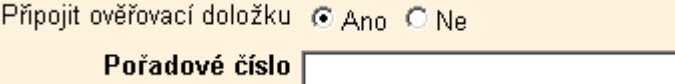

**Katastrální území:** (povinný parametr) zadání viz odst. 2.1.1

**Další specifikace:** zadání musí být dále upřesněno ještě jedním z pěti dále uvedených parametrů, označených jako nepovinné, tj. buď parametrem Oprávněný subjekt nebo List vlastnictví nebo seznam objektů tj. seznam parcel, budov nebo jednotek. Parametr Seznam LV není v aplikaci DP použitelný.

**List vlastnictví:** představuje nejjednodušší a zcela jednoznačnou specifikaci Výpisu z KN. Zadává se číslem LV. Proto, pokud je toto číslo známo, doporučuje se použít právě tento způsob.

**Oprávněný subjekt** (2.1.3): zadání vede k výpisu všech LV, na nichž je (v daném katastrálním území), zadaný subjekt uveden jako vlastník nebo spoluvlastník. Výčet těchto LV lze získat kliknutím na tlačítko "Výběr" vedle pole pro parametr List vlastnictví. Pokud existuje pro zadaný subjekt více LV, je uveden jejich seznam, z něhož lze výběrem jedné položky zadání upřesnit. Jinak jsou vypsána všechna LV patřící zadanému subjektu.

**Seznam nemovitostí**: zadání vede k vytvoření jednoho nebo více výpisů z KN, podle toho, jsou-li zadané nemovitostí zapsány na jednom nebo více LV.

Po zadání a úspěšném ověření parametrů (tlačítka Výběr) se funkce spouští tlačítkem "**Spuštění sestavy**"

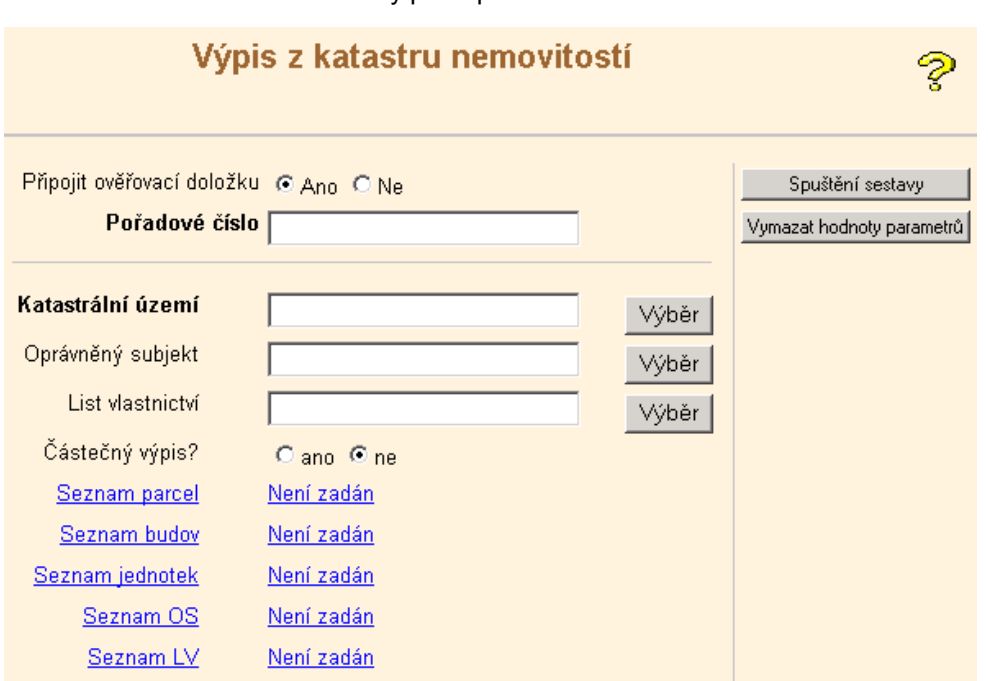

### **Tvorba seznamů nemovitostí:**

**Seznam parcel:** kliknutí na odkaz vyvolává formulář **Zadání parcel** umožňující vkládat do seznamu parcely zadávané parcelními čísly. I když je jako povinný parametr označeno pouze **Kmenové číslo,** je nutné vždy zadat parcelu úplným číslem, tzn. včetně případného podlomení a jde-li o díl parcely i čísla dílu. Parametry **Druh číslování, Typ parcely** a **Zdroj číslování v ZE** nejsou povinné. Je možné je ponechat s hodnotou*"Nezadáno"* a je-li v zadaném katastrálním území více parcel téhož čísla (stavební, pozemková, parcela ZE) jsou vybrány a vloženy do seznamu všechny (nechtěné je potom možno ze seznamu vypustit – viz odst. 2.2). Je-li při zadání parcely ohlášeno: *"Záznam odpovídající podmínce neexistuje*", nemusí to vždy znamenat, že zadaná parcela neexistuje. Toto hlášení se objeví i v případě, že zadaná parcela není zapsána na žádném listu vlastnictví.

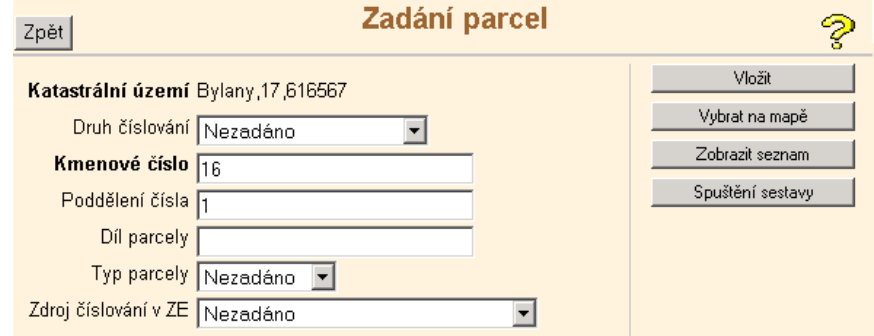

**Seznam budov:** formulář **Zadání budov** umožňuje pouze postupné vkládání jednotlivých budov, zadávaných čísly popisnými nebo evidenčními (budovu bez domovního čísla nebo rozestavěnou budovu takto zadávat nelze. V těchto případech je třeba použít Seznam parcel a specifikovat budovu číslem parcely, na které budova stojí). Parametr **Část obce** (specifikuje oblast číslování budov) je výhodnější nevyplňovat ručně, ale vyvolat tlačítkem **Výběr** (je-li v daném katastrálním území pouze jedna část obce, bude dosazena přímo, jinak se nabídne seznam pro výběr). Pokud je zadávaná budova označena číslem evidenčním, je nutno v parametru **Typ budovy** změnit implicitní hodnotu výběrem "*budova s číslem evidenčním,2".* Patří-li zadané číslo k budově rozdělené na části označené samostatnými čísly, jsou v seznamu vybraných uvedena čísla popisná všech částí společné budovy.

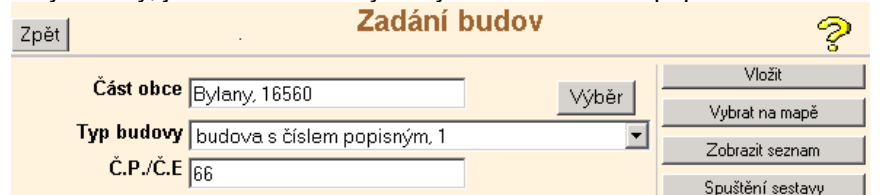

Je-li v zadaném území digitální katastrální mapa, lze parcely nebo budovy rovněž vybírat na mapě. Pokud již seznam objektů existuje, je touto volbou smazán (výběr na mapě se provádí vždy do prázdného seznamu)

**Seznam jednotek:** Formulář **Zadání jednotek** umožňuje opět pouze postupné vkládání jednotlivých jednotek, identifikovaných číslem budovy a číslem jednotky. V parametru **Typ budovy** se ponechává nastavená hodnota a do parametru **Č.P./Č.E.** se zapisuje pouze číslo popisné.

**Číslo jednotky –** je povinné a zapisuje se jako číslo složené z čísla popisného budovy, ve které je jednotka umístěna a čtyřmístného čísla jednotky v této budově (např. *660003* označuje. bytovou jednotku č.3 v budově č.p. 66).

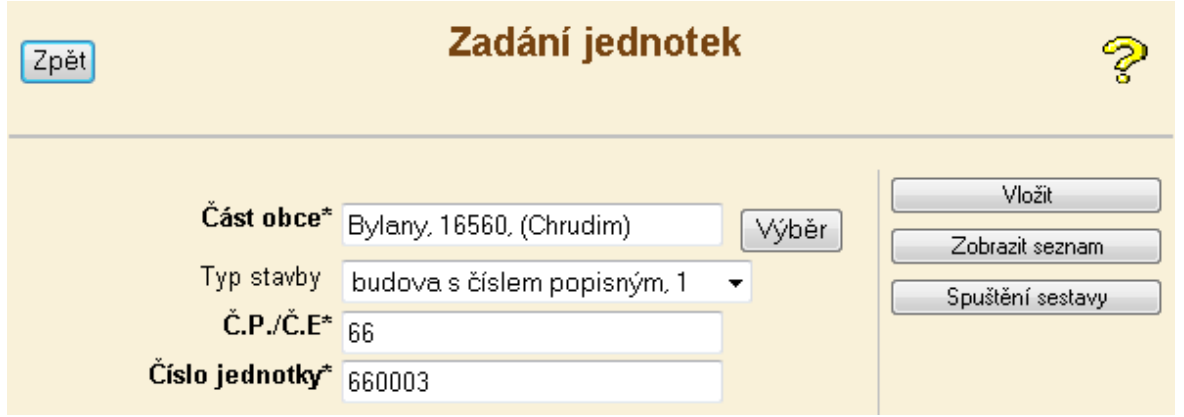

Rozestavěnou jednotku v rozestavěné budově (která dosud nemá číslo popisné) takto zadávat nelze. V těchto případech je opět nutné použít Seznam parcel, a zadat Výpis z KN číslem parcely, na které se dotyčný rozestavěný bytový dům nachází. Odtud lze zjistit čísla LV, na nichž jsou jednotlivé jednotky zapsány, a v druhém kroku pak pořídit Výpis na jednotku přímo zadáním příslušného čísla LV

### **Částečný výpis**

.

Parametr je nastaven na hodnotu *ne.* Je-li požadován částečný výpis z KN musí být označena hodnota *ano* a současně musí být zadán neprázdný seznam objektů, na které má být obsah oddílu B požadovaného výpisu omezen. (Není-li seznam zadán, provede se automaticky úplný výpis).

# <span id="page-9-0"></span>**4 Zjednodušený přístup do KN**

<span id="page-9-2"></span>Skupina těchto funkcí umožňuje získat rychle a bezplatně základní informace o zadaném listu vlastnictví nebo zadané nemovitosti, které jsou, po stisknutí tlačítka **Vyhledat,** generovány bezprostředně, přímo na obrazovku. Parametry těchto funkcí jsou ve většině povinné. Pokud není zadaný parametr specifikující územní jednotku (katastrální území, obec, část obce) jednoznačný, je u těchto funkcí postup poněkud odlišný (viz. odst. 4.1). Parametry "Ověřovací doložka" a "Pořadové číslo" se pro zjednodušený přístup, tj. pouhé zobrazení základních údajů na obrazovce, nezadávají. Jestliže však požadujeme navíc, pro zadané LV nebo nemovitost, standardní výpis z katastru nemovitostí, je třeba, dříve než použijeme tlačítko **Vytvořit výpis**, tyto parametry upřesnit.

### <span id="page-9-1"></span>**4.1 Zjednodušený přístup podle čísla listu vlastnictví**

Pro zadané katastrální území a číslo listu vlastnictví (dále jen LV) poskytuje údaj o vlastníku (spoluvlastnících) a seznam nemovitostí zapsaných na zadaném LV. Pokud počet spoluvlastníků nebo seznam parcel (budov, jednotek) přesahuje pět položek, je uvedeno pouze prvních pět a poznámka *"Úplný výčet – viz list vlastnictví".*

Pro zadání parametru **Katastrální území:** platí zásady popsané v odst. 2.1.1. Pokud však vyplněný název (nebo jeho část) neurčuje katastrální území jednoznačně, objeví se v poli parametru "Vyberte k.ú. ze seznamu", seznam nutno otevřít pomocí **z** a správné území vybrat kliknutím.

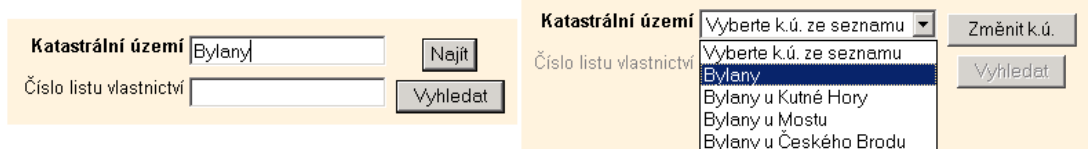

Po zadání parametru **Číslo listu vlastnictví** a stisknutí tlačítka **Vyhledat,** jsou základní údaje o LV zobrazeny:

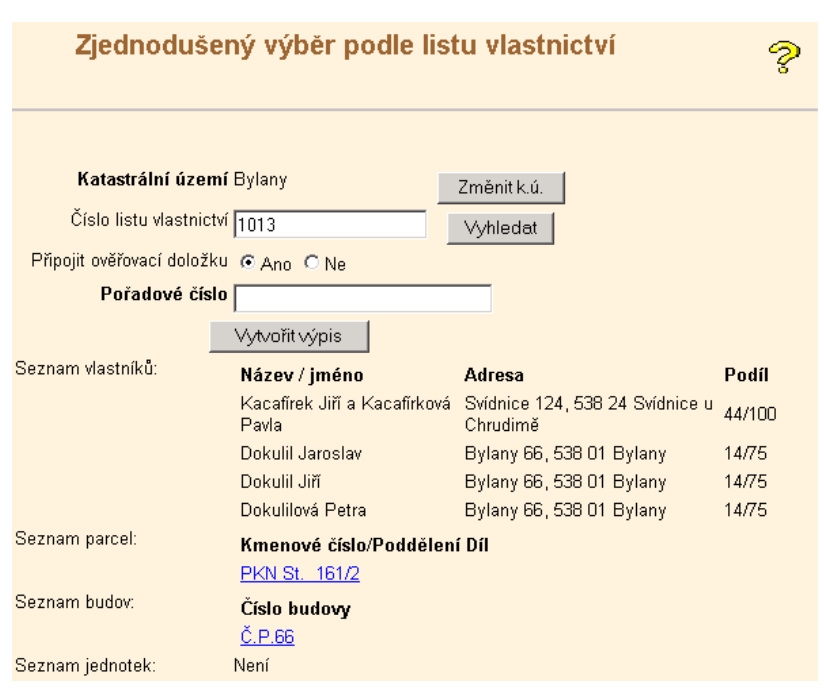

Údaje-identifikátory (tj. číslo listu vlastnictví, čísla parcel budov a jednotek), zobrazované podtrženě, mohou být použity jako přepínače, umožňující, po kliknutí, rychlý přechod k informacím o těchto nemovitostech nebo příslušném listu vlastnictví. Tlačítkem **Vytvořit výpis** lze případně generovat standardní (účtovanou) sestavu Výpis z katastru (před tím však nutno zadat parametr "Pořadové číslo").

### <span id="page-10-0"></span>**4.2 Zjednodušený přístup podle čísla parcely**

Pro zadané katastrální území a číslo parcely zobrazí údaje o druhu pozemku, výměře, číslu LV a případné budově stojící na pozemku. Pro parametr **Katastrální území** platí postup popsaný v odst. 2.1.1. Typ parcely ani druh číslování se nezadává. Číslo parcely musí být zadáno úplné (tj. včetně podlomení a případně čísla dílu pokud existují). Jestliže v katastrálním území existuje více parcel stejného čísla (stavební, pozemková, ZE), jsou zobrazeny údaje pro každou z těchto parcel (tlačítko **Vytvořit výpis** spustí výpis z KN pro parcelu označenou .).

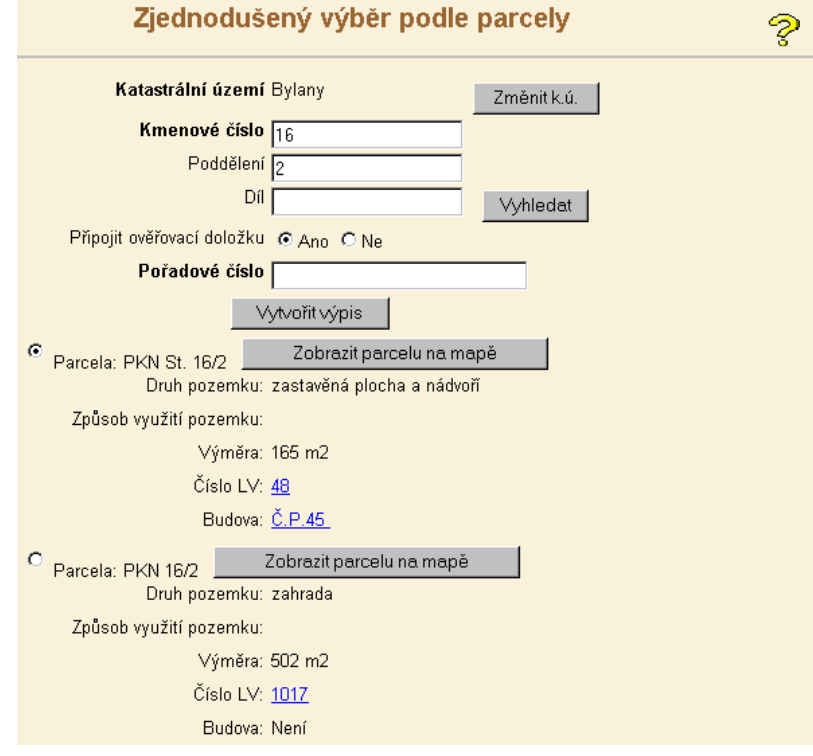

# <span id="page-10-1"></span>**4.3 Zjednodušený přístup podle čísla budovy**

Pro zadanou budovu poskytuje funkce: číslo LV, na němž je budova zapsána, číslo parcely, na které budova stojí a případně seznam jednotek (pokud jsou v dané budově evidovány). Parametr **Obec** se zadává obdobným způsobem jako katastrální území – viz odst. 2.1.1. Parametr **Část obce** je vyplněn automaticky. Pokud má obec více částí, je nabídnuta první a nevyhovuje-li, je třeba, po otevření seznamu k, vybrat kliknutím požadovanou.

Přístup k budovám bez domovních čísel (tj. i k rozestavěným budovám) je možný pouze prostřednictvím parcely, na které příslušná budova stojí.

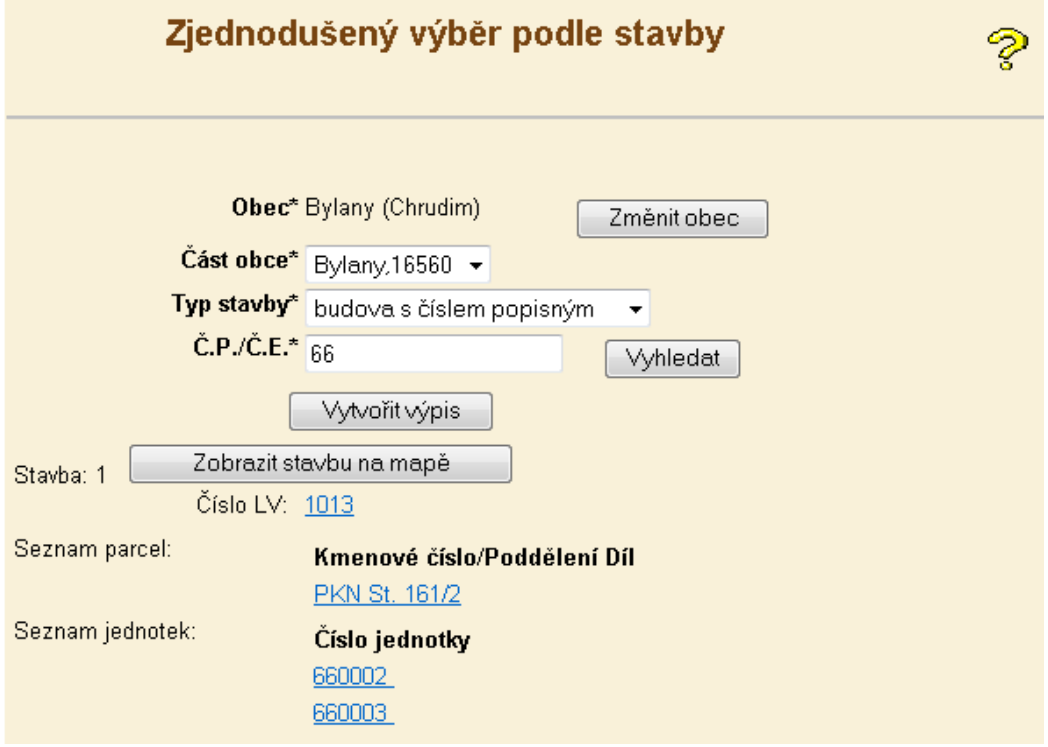

### <span id="page-11-0"></span>**4.4 Zjednodušený přístup podle čísla jednotky**

Pro zadanou jednotku (byt nebo nebytový prostor) lze touto funkcí získat informaci o čísle LV, na němž je jednotka zapsána a čísle parcely, na které stojí budova, ve které je jednotka lokalizována. Formulář a způsob jeho vyplnění je obdobou přístupu podle čísla budovy, vyžaduje však navíc parametr **Číslo jednotky,** které nutno zadat jako číslo složené z čísla popisného budovy, ve které je jednotka umístěna a čtyřmístného čísla jednotky v této budově (např. *30850011* označuje bytovou jednotku č.11 v budově č.p. 3085).

Přístup k rozestavěným jednotkám v rozestavěné budově je možný opět pouze prostřednictvím parcely, na které se rozestavěná budova nachází.

Sestava obsahuje pro každou parcelu: výměru a kód způsobu určení výměry, druh a způsob využití pozemku, ochranu pozemku (A), číslo LV, označení mapového listu (pokud není DKM) a údaj o budově (je-li na pozemku).

# <span id="page-11-1"></span>**5 Evidence práv pro osobu**

Funkce zjišťuje, zda zadaný subjekt (fyzická nebo právnická osoba) má v katastru nemovitostí evidována vlastnická nebo jiná věcná práva. Informace obsažené ve výstupní sestavě jsou platné k aktuálnímu datu spuštění sestavy. Sestava se vytvoří vždy, tj. i v případě, že zadaný subjekt nemá v katastru nemovitostí evidována žádná vlastnická nebo jiná věcná práva.

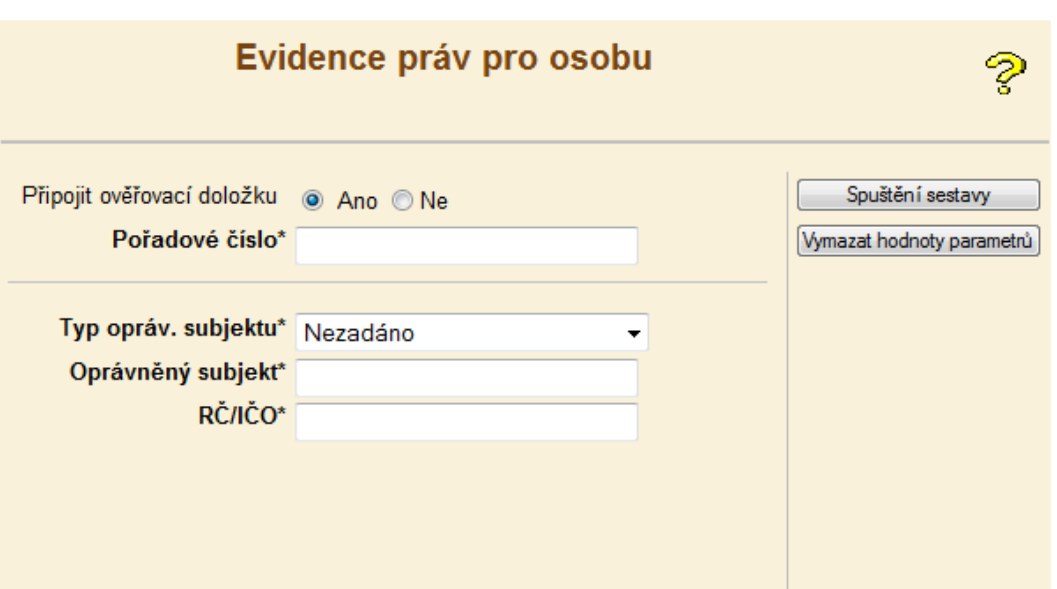

Všechny tři parametry jsou povinné. **Typ opráv. subjektu:** hodnotu parametru (fyzická / právnická osoba) nutno vybrat z nabídky LOV.

Zadávání parametrů pro fyzické osoby:

**Oprávněný subjekt:** příjmení a jméno oprávněné osoby (oddělené mezerou). **RČ** (rodné číslo): rodné číslo (bez lomítka oddělujícího datovou část a doplněk) Pokud zadávaná osoba nemá rodné číslo, nutno uvést datum narození ve tvaru RRMMDD (u žen se uvede měsíc zvýšený o MM+50).

Zadávání parametrů pro právnické osoby:

**Oprávněný subjekt:** nejméně celé první slovo názvu organizace,

**IČO** identifikační číslo organizace nutno uvést i s předsazenými nulami

### **Pravidla hodnocení stavu evidence práv vzhledem k zadaným parametrům.**

Vyhodnocení stavu evidence, formulované ve výstupní sestavě, závisí na míře shody zadaných identifikačních údajů subjektu (parametrů sestavy) s odpovídajícími identifikačními údaji oprávněných subjektů evidovaných v katastru nemovitostí (dále KN).

### **Fyzické osoby:**

Evidence zadané osoby je ověřována, jak pokud jde o samostatný výskyt subjektu v KN, tak pokud jde o případný výskyt v rámci vlastnictví typu SJM (společné jmění manželů). Při porovnávání zadaných parametrů s údaji v KN jsou rozlišovány tyto případy:

1. Pokud je v KN evidována osoba jejíž příjmení a jméno se přesně, včetně diakritických znamének, shoduje se zadaným parametrem **Oprávněný subjekt**, a současně se její rodné číslo nebo datum narození shodují se zadaným parametrem **RČ**, pak, v závislosti na typu evidovaných práv, je ve výstupní sestavě uvedeno: *"Pro osobu s výše uvedenými identifikačními údaji jsou v katastru nemovitostí evidována tato práva".* Nebo *"Pro osobu s výše uvedenými identifikačními údaji není v katastru nemovitostí evidováno žádné vlastnické právo, ale pouze tato jiná věcná práva",* následováno seznamem listů vlastnictví podle územních jednotek.

2. Pokud pro zadané identifikační údaje není v KN nalezena osoba splňující podmínky uvedené v bodu 1., je ve výstupní sestavě uvedeno pouze:

*Pro osobu s výše uvedenými identifikačními údaji nejsou v katastru nemovitostí evidována vlastnická ani jiná věcná práva".*

3. Pokud pro zadané identifikační údaje není v KN nalezena osoba splňující podmínky uvedené v bodu 1., ale je nalezena osoba (nebo osoby) jejíž příjmení a jméno se shodují, při oboustranném zanedbání diakritických znamének, s parametrem **Oprávněný subjekt**, a současně se její rodné číslo nebo datum narození shodují se zadaným parametrem **RČ**, je ve výstupní sestavě, pod větou dle odstavce 2., dále uvedeno: *"V katastru nemovitostí je evidováno vlastnictví nebo jiné věcné právo pro následující osoby, které částečně odpovídají zadaným identifikačním údajům"* - dále následuje seznam nalezených subjektů.

4. Sestava obsahuje stejný výsledek jako v bodech 2. a 3. i v případě, že k osobě zadané s úplným RČ je v KN

nalezen subjekt evidovaný se stejným úplným RČ avšak odlišným příjmením a jménem (případ provdané ženy zapsané v KN ještě pod původním jménem).

### **Právnické osoby.**

Shoda názvu zadaného parametrem **Oprávněný subjekt** s názvem evidovaným v KN se posuzuje v rozsahu textu zadaného parametrem. Hodnocení nalezené / nenalezené shody a odpovídající výsledek uváděný výstupní sestavou jsou stejné jako v bodech 1., 2. a 3. fyzických osob.

*Poznámka: subjekty, pro které není v KN evidováno RČ nebo datum narození nebo IČO, není možné touto funkcí identifikovat. Pokud je zadaný subjekt zapsán v KN pouze jménem nebo názvem, nebude uveden ani v seznamu osob s částečnou shodou.*

# <span id="page-13-0"></span>**6 Organizace textových výstupů – seznam sestav uživatele**

Textové výstupy generované aplikací DP po stisknutí tlačítka **Spuštění sestavy** jsou poskytovány nepřímo, prostřednictvím tzv. asynchronních sestav, reprezentovaných položkami v **Seznamu sestav uživatele.** Po stisknutí tlačítka **Spuštění sestavy** je uživatel přesměrován na stránku obsahující seznam sestav, které spustil v uplynulém časovém období 24 hodin. Sestavu je možno zobrazit kliknutím levého tlačítka myši na identifikátor sestavy, avšak teprve poté co dosáhla stavu *"zpracován"* nebo kdykoliv později (i opakovaně) v rozmezí 24 hod od jejího spuštění. Po uplynutí této doby je položka ze seznamu sestav automaticky vymazána. Prakticky to znamená, že v případě potřeby, není po spuštění sestavy nutné čekat na její vytvoření, ale kliknutím na tlačítko **Zpět** (vlevo nahoře) se ihned vrátit do výchozího formuláře nebo odkazem menu do jiné funkce a pokračovat zadáváním dalších výstupů nebo aplikaci ukončit.

Seznam sestav lze zobrazit rovněž explicitně, kliknutím na odkaz **Sestavy uživatele**, umístěný v sekci **Informace pro uživatele** v hlavním menu aplikace DP. Sestavy, které jsou uloženy na centrálním serveru, jsou při zobrazení seznamu filtrovány uživatelským jménem a IP adresou stanice platnými v době spuštění každé sestavy. To znamená, že každý uživatel "vidí" pouze ty sestavy, které sám spustil ze stanice, na které seznam prohlíží.

Seznam sestav je řazen chronologicky sestupně – to znamená, že naposledy spuštěná sestava je uvedena v seznamu jako první. Pro každou sestavu je v tabulce uvedeno (zleva):

- Zaškrtávací políčko umožňující explicitní zrušení sestavy pomocí tlačítka *"Zrušit".*
- Interní identifikátor sestavy odkaz . Je-li identifikátor podtržen, je sestava způsobilá k otevření nebo uložení na lokální disk (podrobně popsáno dále).
- Název sestavy a některé její parametry.
- Zadaný výstupní formát sestavy: HTML nebo PDF.
- Částka, která bude uživateli zaúčtována v případě prvního otevření nebo stažení sestavy.
- Datum a čas zadání úlohy spuštění sestavy,
- Aktuální stav zpracování sestavy může nabývat pěti hodnot:

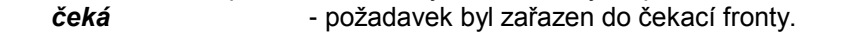

- *vytváří se*  požadavek je právě zpracováván,
- *podepisuje se* sestava je ve fázi vytváření elektronického podpisu
- zpracován  **sestava byla již vytvořena a je možno ji otevřít kliknutím na podtržený** identifikátor (případně uložit na lokální disk – viz dále).
- *chyba při vytváření*  při vytváření sestavy došlo k chybě.

zaúčtován **- sestava byla již prohlédnuta (nebo uložena** na lokální disk) a zaúčtována. Každé další její otevření (nebo uložení) bude již bezplatné.

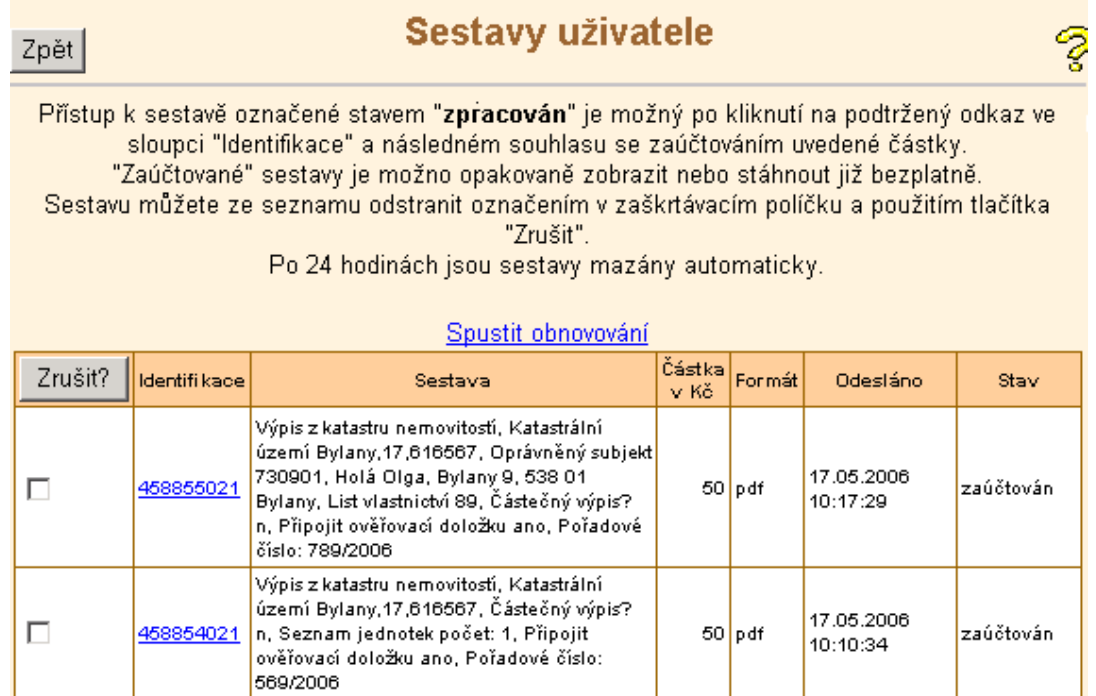

Pokud je některá z položek ve stavu *"čeká"* nebo *"vytváří se",* je režim této stránky implicitně nastaven na automatické obnovování, při němž je informace o stavu zpracování sestavy průběžně aktualizována. Kliknutím na odkaz **Zastavit obnovování** lze režim automatického obnovování vypnout. Kliknutím na odkaz **Spustit obnovování** opět zapnout. Pokud jsou všechny sestavy v seznamu již ve stavu *"zpracován"* nebo *"zaúčtován",* je obnovování vypnuto automaticky.

### **VYMAZÁNÍ SESTAVY ZE SEZNAMU**

Po uplynutí 24 hod od spuštění je sestava automaticky zrušena a ze seznamu zmizí. Zrušení sestavy (pokud je ve stavu *"zpracován"* nebo *"zaúčtován"*) je však možno dosáhnout kdykoliv dříve. Postačí sestavy označit klinutím do zaškrtávacího políčka (prvý sloupec zleva) a stisknout tlačítko **Zrušit ?**

#### **OTEVŘENÍ A ZAÚČTOVÁNÍ SESTAVY**

Pokud je sestava ve stavu "Zpracován" nebo "Zaúčtován" lze ji otevřít (zobrazit) kliknutím levého tlačítka myši na podtržený identifikátor sestavy (druhý sloupec zleva). Jde-li o první otevření (stav *"Zpracován"*), je vždy nejprve zobrazena dialogová stránka "Upozornění", na které je nutno úmysl odebrat sestavu potvrdit kliknutím na **Souhlasím**.

> Identifikace Sestava Výpis z katastru nemovitostí. Katastrální území, 458796021 | Bylany, 17,616567, List vlastnictví 1013, Částečný výpis? n, Připojit ověřovací doložku ano, Pořadové číslo: 123 Používáte dálkový přístup do katastru nemovitostí pro účel ověření výstupu z informačního systému veřejné správy ve smyslu § 9 zák. č. 365/2000 Sb. ve znění pozdějších předpisů. Tento výstup je opatřen elektronickou značkou poskytovatele Sestava, vytvořena pod pořadovým číslem 123, obsahuje 2 stran. Zrušit požadavek Souhlasim Pro zobrazení sestavy potvrďte souhlas levým tlačítkem myši. Pro uložení na lokální disk použijte pravé tlačítko myši.

Stav sestavy je po prvním otevření (nebo stažení) změněn na "Zaúčtován" a při každém dalším otevření se dialogové okno "Upozornění" již nezobrazuje. Otevřenou sestavu nutno opustit kliknutím na ikonu **X** v pravém horním rohu okna.

### Dálkový přístup do KN 14/16

### **ULOŽENÍ SESTAVY NA LOKÁLNÍ DISK**

Je-li sestava ve stavu *"Zpracován",* je nutné nejprve kliknutím **levého** tlačítka myši přejít do dialogového okna **"Upozornění"** a teprve zde kliknout **pravým** tlačítkem myši na odkaz *Souhlasím*. Je-li však již ve stavu *"Zaúčtován",* nutno kliknout **pravým** tlačítkem myši přímo na identifikátor sestavy v seznamu sestav. V následně zobrazeném menu je třeba použít volbu **Uložit cíl jako...** Ten otevře stejnojmenné dialogové okno pro zadání jména, pod nímž má být soubor uložen a jeho umístění na lokálním disku. Tlačítko **Uložit** ukládací sekvenci spustí.

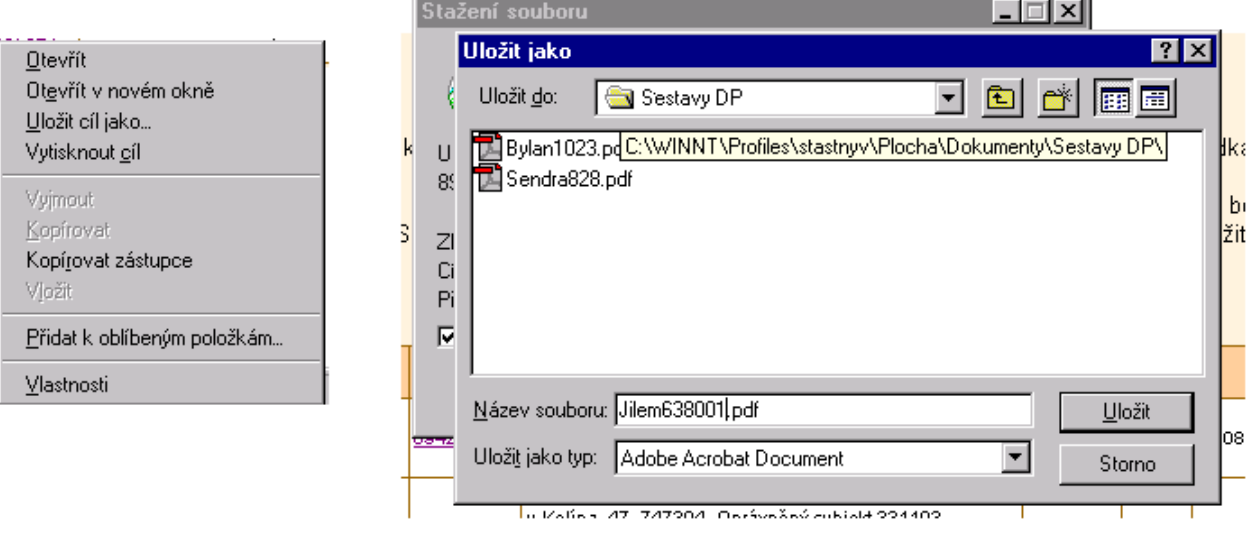

# <span id="page-15-0"></span>**7 Kopie mapy**

Funkce umožňuje zobrazit ve zvoleném území grafické (obrazové) informace různého typu a podrobnosti.

### **Přehledové mapy a navigační mapové podklady.**

Do této kategorie patří přehledové mapy hranic územních jednotek, mapy středních měřítek a ortofotomapy:

**Globální přehledová mapa** (I. úroveň) – obsahuje hranice krajů ČR a hranice území katastrálních pracovišť.

**Přehled hranic katastrálních území** (II. úroveň) – kromě hranic obsahuje názvy a číselné kódy katastrálních území. Zobrazuje se, pokud území vymezené grafickým oknem není širší než cca 80 km.

**Navigační DKM** (III. úroveň) – zobrazuje se pouze v územích s digitální katastrální mapou, pokud prostor vymezený grafickým oknem není širší než cca 5 km.

**Ortofotomapy** – zobrazují se, pokud šířka vymezeného prostoru klesne pod cca 28 km

**Základní mapy ČR v měřítku 1:50000** (rastr ZM50) – jsou zobrazovány v prostoru od cca 6 do 20 km

**Základní mapy ČR v měřítku 1:10000** (rastr ZM10) – jsou zobrazovány pouze v prostoru menším než cca 6 km. Zobrazení výše uvedených grafických podkladů není zpoplatňováno. Ortofotomapy a ZM mapy lze podle potřeby vypínat a zapínat.

### **Katastrální a orientační mapy parcel**

**Digitální katastrální mapy** (dále jen DKM) – obsahují všechny parcely daného území, včetně bývalých parcel ZE, které jsou zde již převedeny na parcely katastru nemovitostí. Zobrazují platný aktuální stav katastru. Grafika map je vektorová. V současné době má tento typ mapy cca 60% katastrálních území.

**Orientační mapy parcel KN** – tyto mapy poskytuje aplikace DP v rastrové formě a to v těch prostorech, kde platnými katastrálními mapami jsou dosud pouze mapy vedené na katastrálních pracovištích v analogové (papírové) formě. Orientační mapy parcel mohou být dvojího typu. Prvním typem jsou rastrové obrazy map typu KMD (katastrální mapy digitalizované, tj. přepracované do digitální formy). Obsah KMD je formálně analogii DKM, tj. i zde jsou již parcely ZE převedeny na parcely KN. Druhým typem orientačních map parcel jsou rastrové obrazy evidenčních map katastru nemovitostí vedených v územích, kde dosud parcely ZE existují. Obsah orientačních map parcel nemusí být obecně aktuálně platný (datum posledního skenování v různých katastrálních územích není pro aplikaci DP dostupný). Tento nedostatek je částečně odstraněn, většinou však pouze u orientačních map druhého typu, kde je spolu s rastrovou mapou současné zobrazována vrstva všech zaměřených změn, které nabyly platnost od okamžiku posledního skenování.

**Orientační mapy parcel PK** – jde o archivní mapy bývalého pozemkového katastru (dále jen mapy PK), ve kterých lze nalézt i parcely evidované v současné době dosud zjednodušeným způsobem (tj.parcely ZE). V územích kde již parcely ZE neexistují (prostory s mapami DKM nebo KMD) tyto mapy poskytovány nejsou. Mapy PK jsou zobrazovány rovněž v rastrové formě.

**Zobrazování všech typů grafických informací, tj. přehledových map, ortofotomap, map středních měřítek, digitálních katastrálních map i orientačních map parcel KN nebo PK je bezplatné. Účtováno je pouze vyhotovení ověřené kopie katastrální mapy.**

### <span id="page-16-0"></span>**7.1 Postupy při zobrazování map**

Odkaz menu **Zobrazení mapy** otevře formulář umožňující zadat čtyři nepovinné parametry (okres, katastrální území, parcela, budova), kterými lze lokalizovat prostor zobrazení mapy a tím nepřímo také určovat jeho obsah. Funkce zobrazení se spouští tlačítkem **Zobraz mapu.**

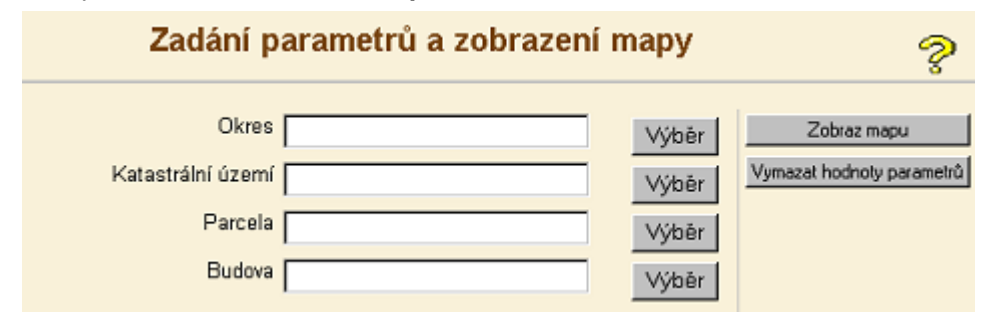

Při zadání parametrů a zobrazování map platí pravidla:

- Není-li žádný parametr zadán, je vygenerována přehledová mapa celé ČR.
- Je-li zadán pouze **Okres,** zobrazí se část přehledové mapy (prostor původního okresu a jeho okolí). Po zmenšení výřezu jsou v daném prostoru zobrazovány přehledové mapy s hranicemi katastrálních území. Stejného výsledku lze dosáhnout i výřezem z přehledové mapy ČR.

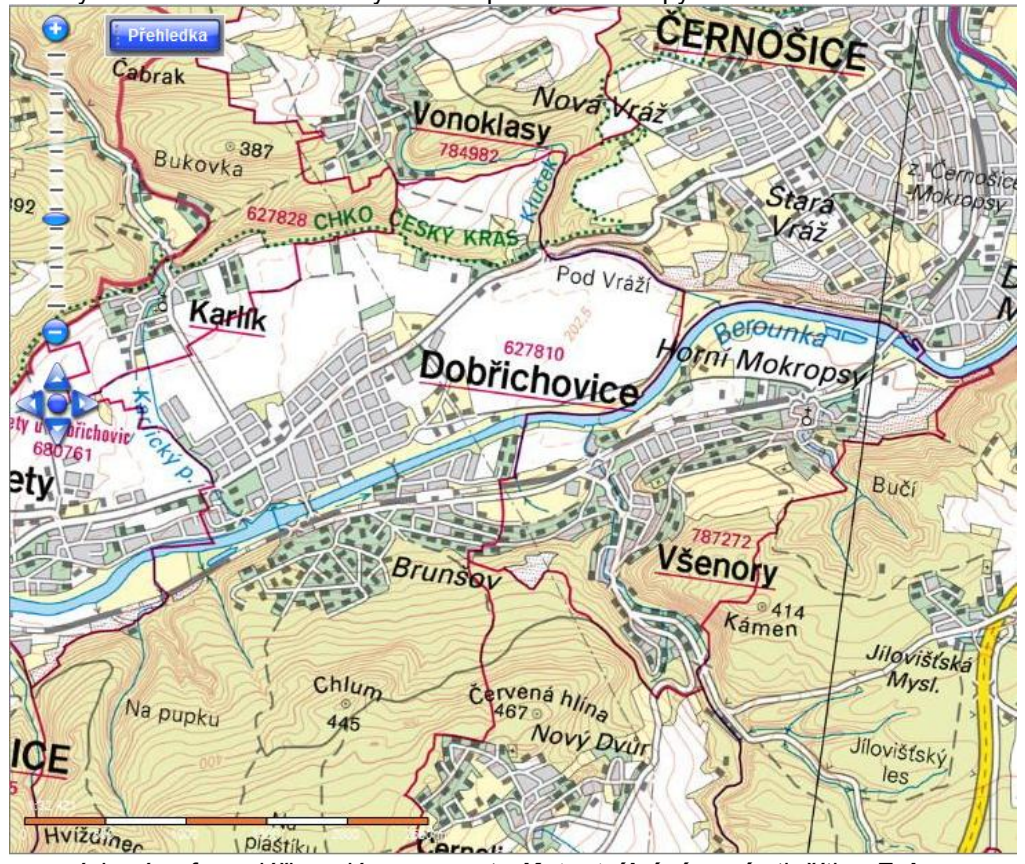

 Je-li ve výchozím formuláři zadán parametr **Katastrální území,** tlačítko **Zobraz mapu** vygeneruje výřez přehledové mapy přímo v prostoru zadaného katastrálního území. V rozsahu měřítek 1: 1 000 000 až 1:5000 je zobrazována přehledová mapa od měřítka 1:5000 do 1:0 se zobrazuje mapa katastrální v závislosti na tom, jak je systémem přednastaveno zobrazování vrstev. Obrazy parcel, Obrazy budov a Čísla parcel se zobrazují v měřítkovém rozsahu 1: (0-2000).

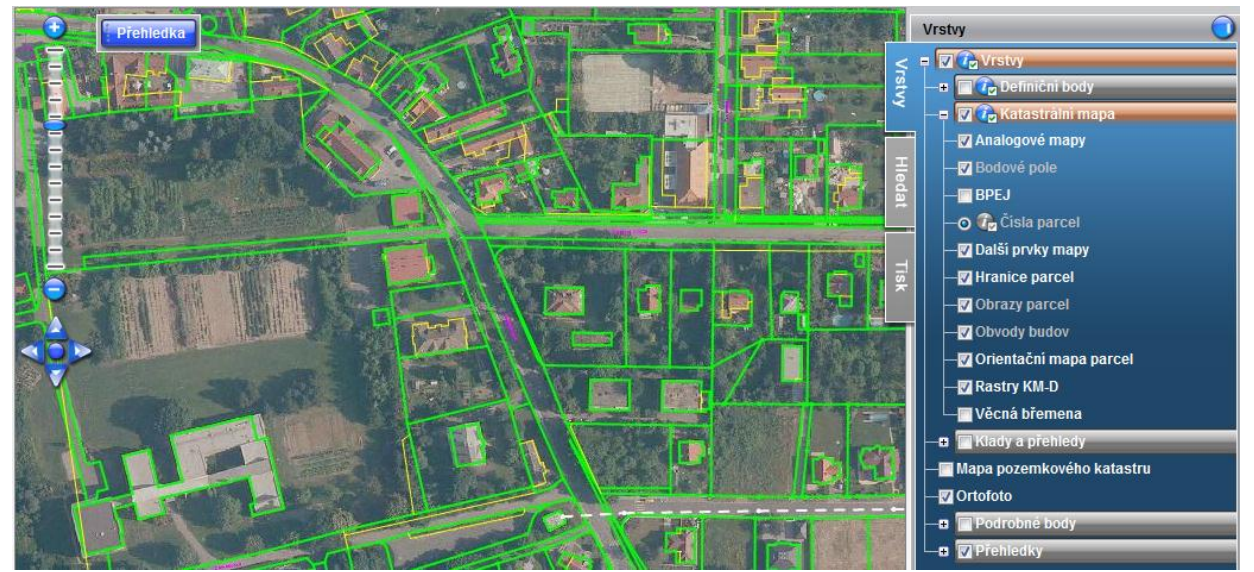

 $\overline{a}$  Ve zvoleném výřezu bude poté zobrazena mapa, která je v daném prostoru v současné době k dispozici. V některých prostorech to bude digitální katastrální mapa, jinde však pouze rastrové zobrazení tzv. orientační mapy parcel KN, které nemusí vždy poskytovat stav platný k aktuálnímu datu. Datum skenování příslušné orientační mapy parcel KN není pro aplikaci DP dostupný. Spolu s orientační mapou parcel KN je zpravidla současně zobrazována i vektorová vrstva zákresů změn hranic, které byly zplatněny v období od data posledního skenování. Avšak vzhledem k tomu, že vedení vrstvy zplatněných změn není ve všech územích s orientační mapou povinné, nelze aktuálnost orientačních map parcel KN garantovat obecně.

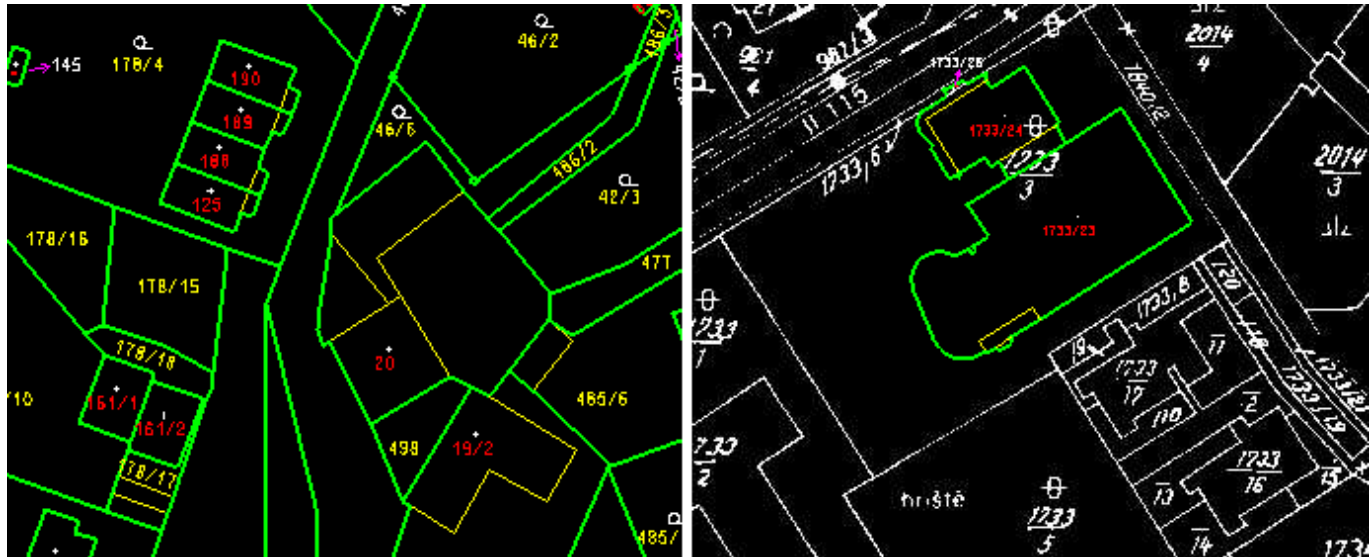

- o Odkaz **Vysvětlivky** nad horním okrajem grafického okna vyvolá stránku obsahující podrobnější výklad k typům zobrazovaných map a významu barev a symbolů v těchto mapách.
- Ve formuláři **Zadání parametrů a zobrazení mapy** je možné zadat, kromě **Katastrálního území,** rovněž parametr **Parcela** nebo **Budova**, umožňující zobrazit výřez mapy obsahující přímo zadanou parcelu nebo budovu. To je však možné pouze v katastrálních územích s DKM nebo s orientační mapou parcel, pro kterou jsou rovněž k dispozici definiční body. Parametrem "Parcela" je úplné parcelní číslo. Jde-li o číslo s podlomením, zapisuje se s lomítkem (například 161/2). Parametrem "Budova" je číslo popisné nebo evidenční. Pokud po "Výběru" zadanému číslu odpovídá v daném katastrálním území více objektů (např. stavební i pozemková parcela, případně i parcela ZE), je nabídnut seznam možných objektů, z něhož je třeba požadovaný vybrat. Případné hlášení "*Počet nalezených záznamů: 0*" znamená, že zadaný objekt neexistuje. Tlačítko **Zobraz mapu** pak vygeneruje přímo výřez mapy se zadanou parcelou nebo budovou a okolím. Hranice a číslo parcely jsou barevně odlišeny. Objeví-li se však hlášení *"Zadanou parcelu (budovu) nelze lokalizovat"* znamená to, že v daném území nejsou k dispozici definiční body.

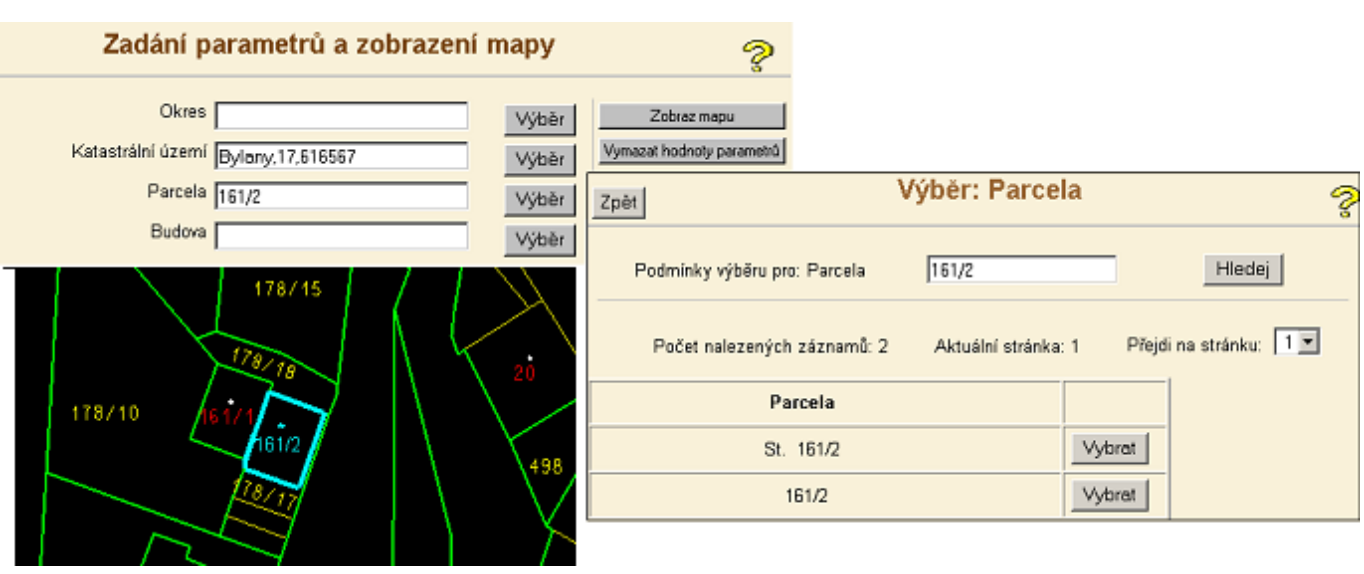

# <span id="page-18-0"></span>**7.2 Nástroje pro práci s grafikou**

Tlačítka umístěna na spodní liště grafického okna slouží pro práci s grafickým obsahem okna. Význam tlačítek lze zjistit položením kurzoru myši na ikonu. Popis se objeví v textovém poli pod tlačítky.

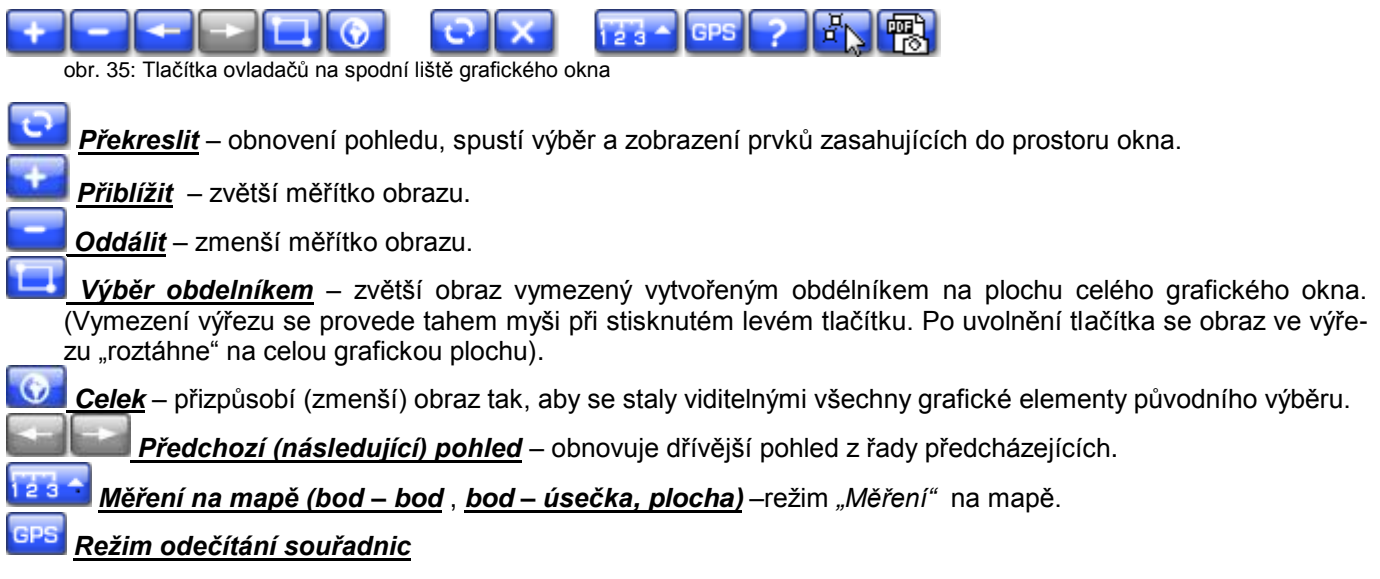

### <span id="page-18-1"></span>**7.3 Vrstvy**

V pravé části grafického okna jsou trvale umístěny záložky "Vrstvy", "Hledat", "Tisk".

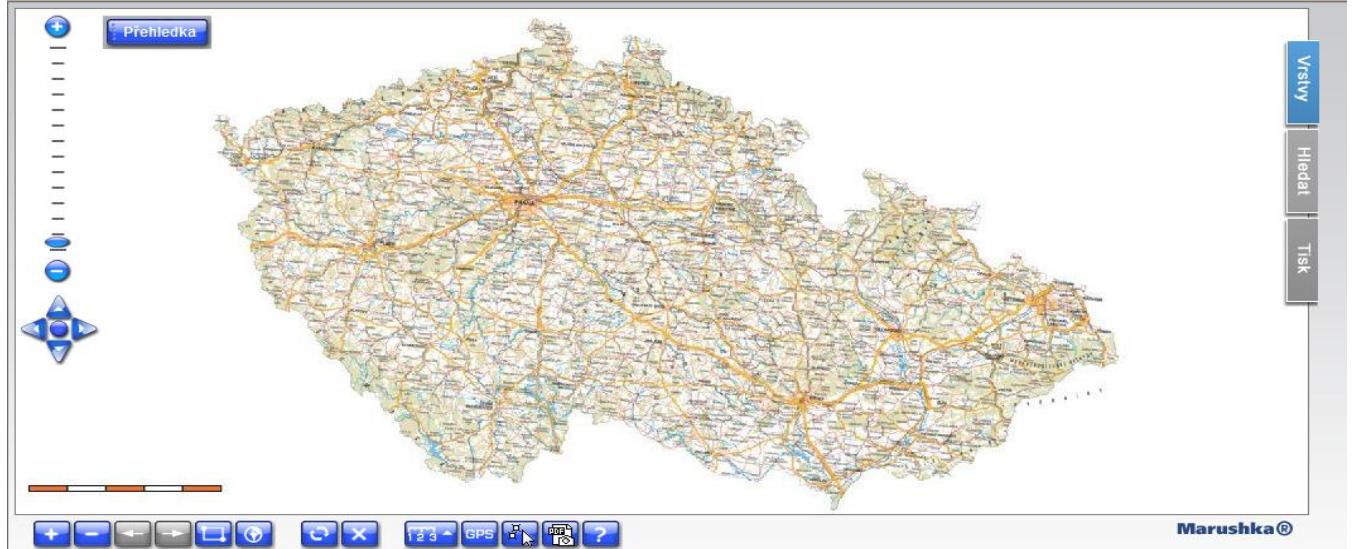

Položky v záložce Vrstvy specifikují obsah mapové části. Výchozí nastavení jednotlivých položek (vyznačené "zaškrtnutím") lze opakovaným kliknutím do příslušného okénka střídavě vypínat a zapínat. Záložka je rozdělena do jednotlivých menu, kde je možné zobrazení kombinovat. Zobrazení vrstev je závislé na měřítku. Vrstvy, které nejsou v daném měřítku zobrazitelné, jsou šedé. Při "najetí" kurzoru na název jednotlivé vrstvy, se zobrazí měřítkový rozsah, ve kterém se daná vrstva zobrazuje.

**Definiční body –** menu pro zobrazení definičních bodů parcel a budov, jsou zobrazovány v měřítkovém rozsahu 1: (0-5 000).

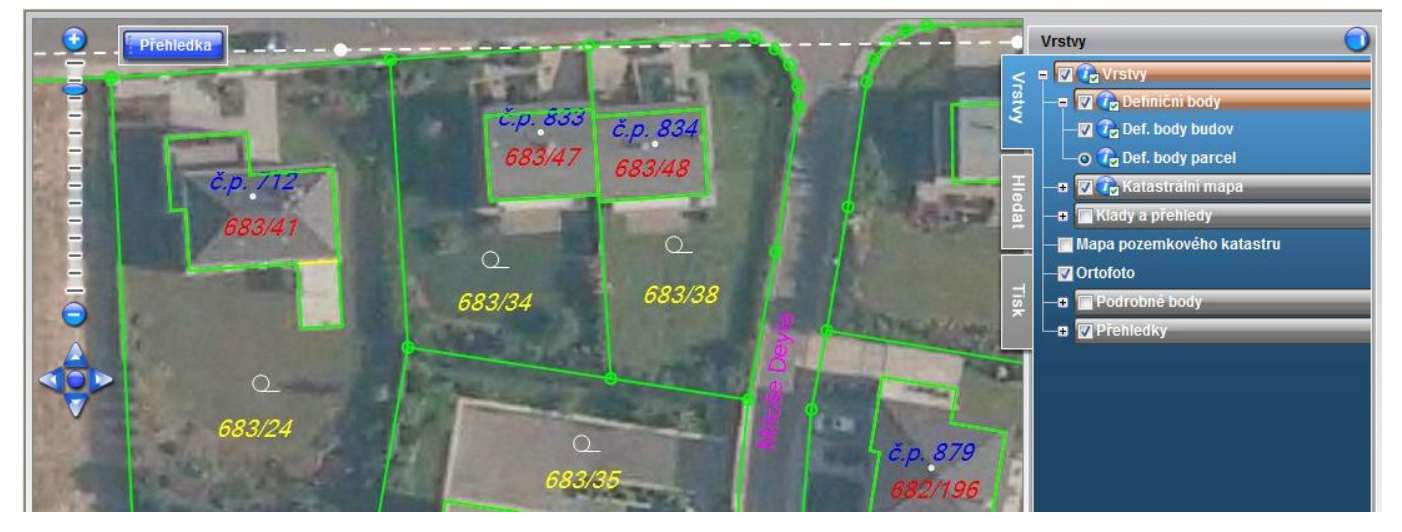

**Katastrální mapa –** menu slouží pro zobrazení vrstev katastrální mapy, jednotlivé vrstvy se zobrazují dle aktivního měřítka zvoleného výřezu.

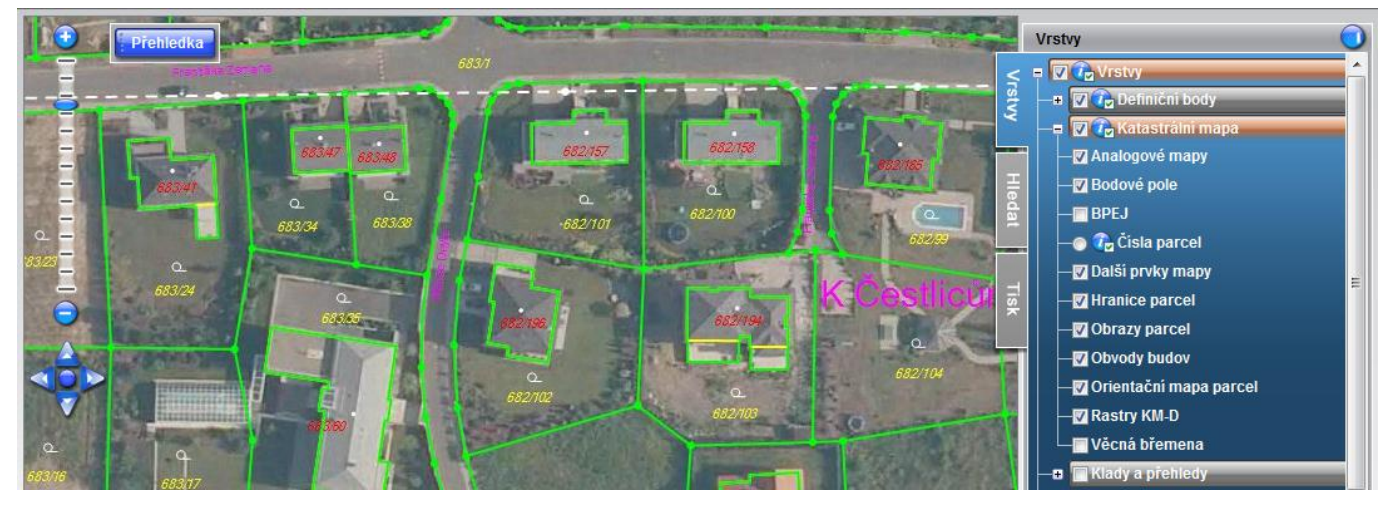

**Klady a přehledy –** toto menu obsahuje vrstvy pro zobrazení Bodových polí (modrá), Hranice katastrálních území (fialová), Mapových listů (žlutá) a ZPMZ (světle fialová).

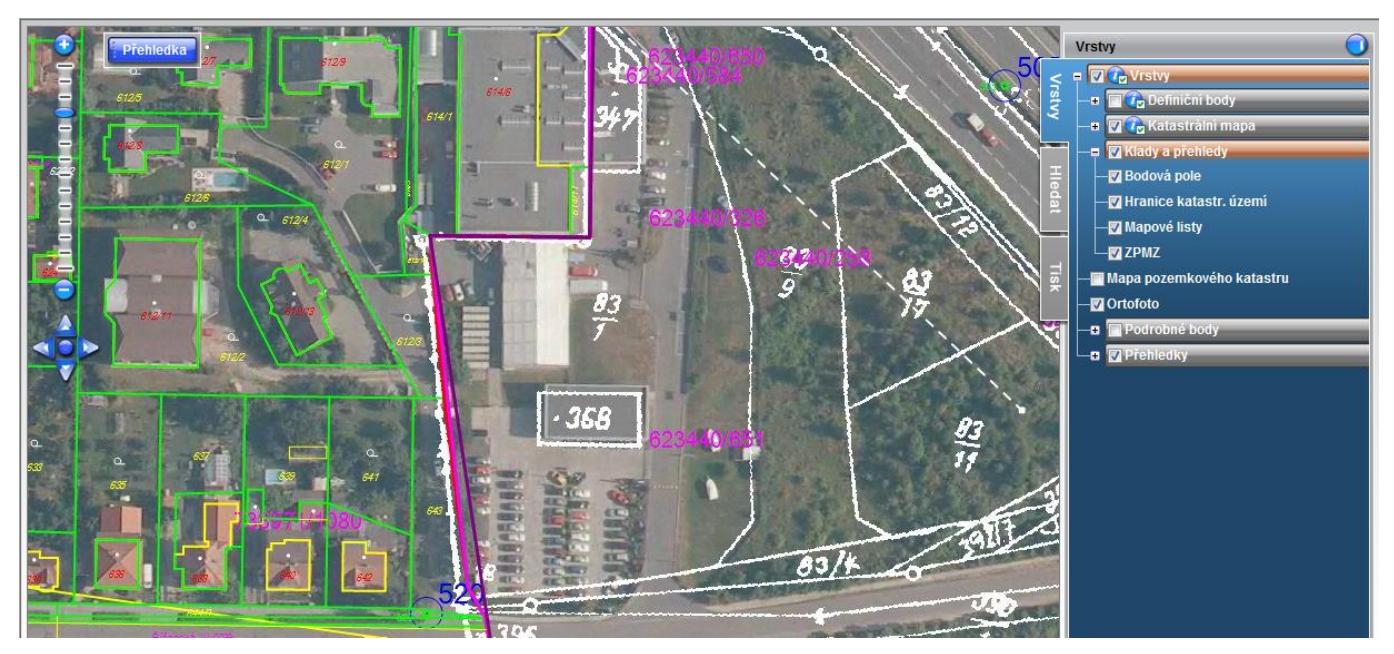

**Mapa pozemkového katastru –** vrstvu je možné zobrazit v měřítkovém rozsahu 1: (0-5000), tato vrstva je výlučná a nemůže být zapnuta současně s vrstvou katastrální mapa.

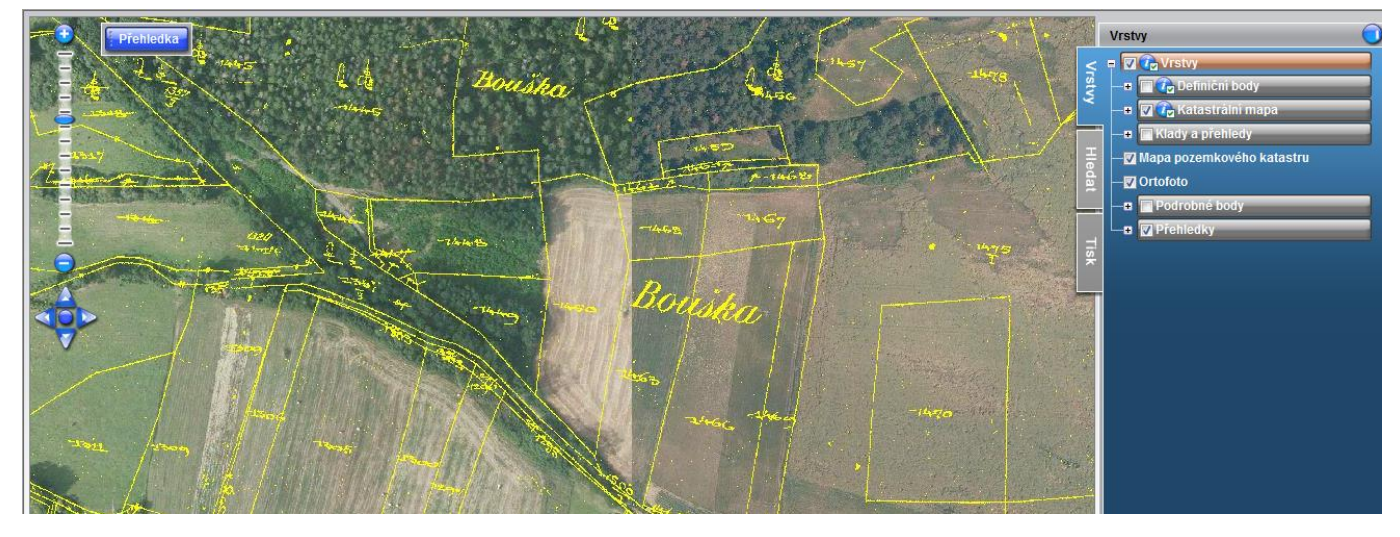

**Ortofoto –** vrstva zobrazitelná v měřítkovém rozsahu 1: (0-5000), výchozí stav této vrstvy při spuštění grafického prohlížeče je "vypnuto".

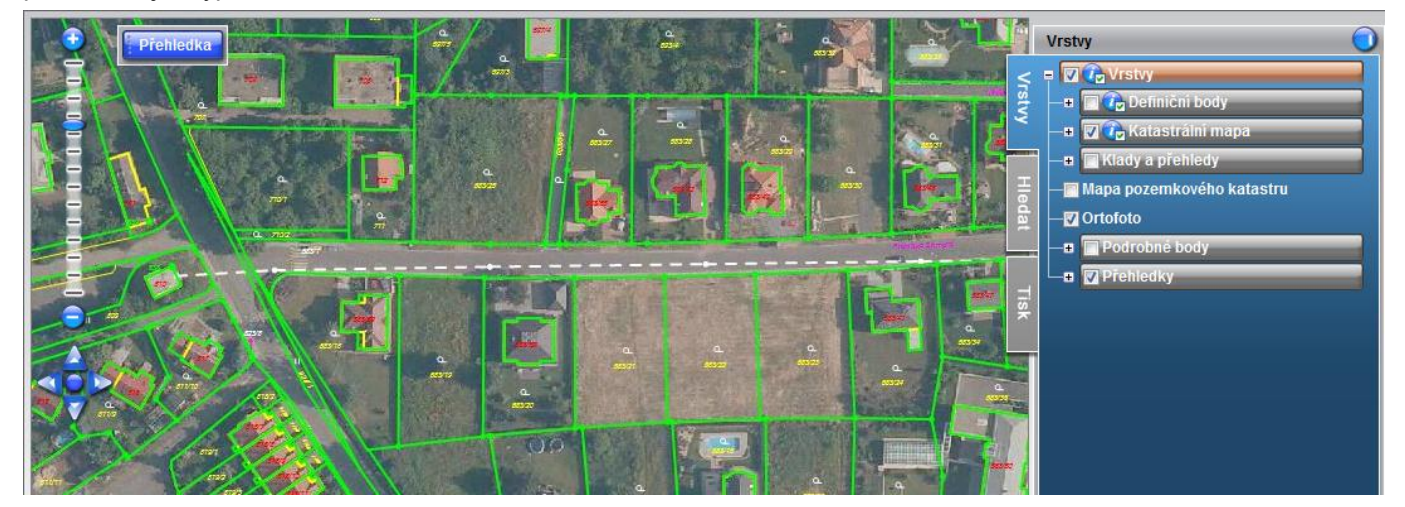

**Přehledky –** zobrazují se v měřítkovém rozsahu 1: (5 000 – 1 000 000), hranice kraje jsou žluté, hranice okresů tyrkysové.

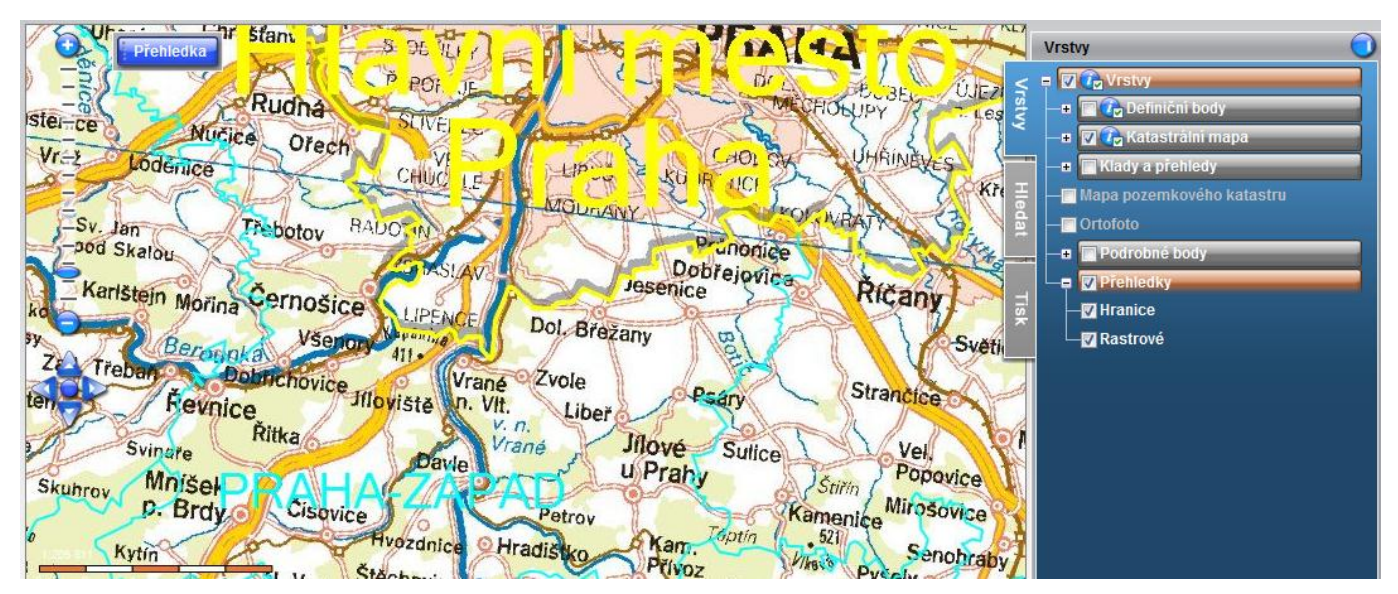

### <span id="page-21-0"></span>**7.4 Vyhledávací funkce – záložka "Hledat"**

Vyhledávací funkce jsou dostupné v záložce "Hledat". Lze vyhledávat Okres, Katastrální území, Budovu, Parcelu, Souřadnice v S-JTSK, ZPMZ a Podrobný bod. Pro zadávání některých parametrů pro vyhledání jsou aktivovány "našeptávače" (např. u názvu katastrálního území). Po stisku tlačítka "Najít" je hledaný objekt zobrazen v mapě a barevně zvýrazněn.

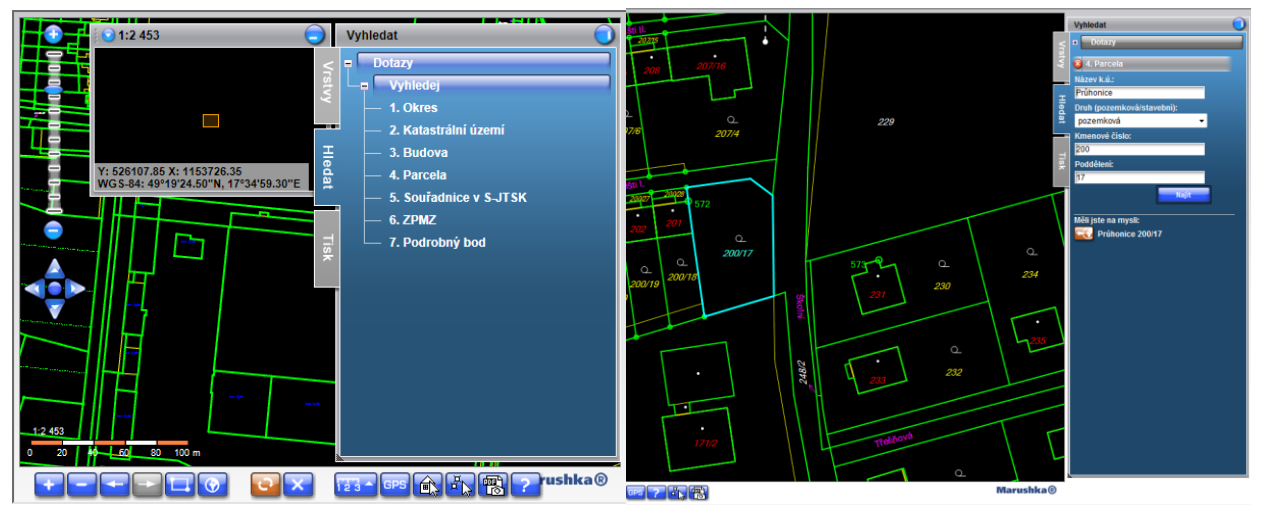

# <span id="page-21-1"></span>**7.5 Kopie katastrální mapy**

Funkce umožňuje vytvořit kopii katastrální mapy vloženou jako obrázek do dokumentu ve formátu PDF opatřeného

elektronickou značkou poskytovatele. Funkce se spouští pomocí tlačítka **(in formal)**, které je umístěno v dolní ovládací liště. Sestava je po vytvoření uložena v seznamu sestav uživatele a je při odebrání, zaúčtována obdobně jako jiné textové sestavy. Tímto výstupem lze vytvářet pouze kopie DKM. Pro jiný obsah v grafickém okně (rastrová mapa) není tato funkce povolena.

Kliknutím na tlačítko **inceptuál je vyvoláno dialogové okno, v němž lze zvolit formát kopie (A4/A3), měřítko, orientaci** kopie a případně i požadavek na zobrazení hranic věcných břemen. Požadovaný výřez mapy se určí pomocí myši a bodu umístěného uprostřed rámečku. Rámeček vymezuje prostor na mapě, který bude, při zvolenému formátu a měřítku, zobrazen na kopii. Generování kopie se spustí tlačítkem "Uložit".

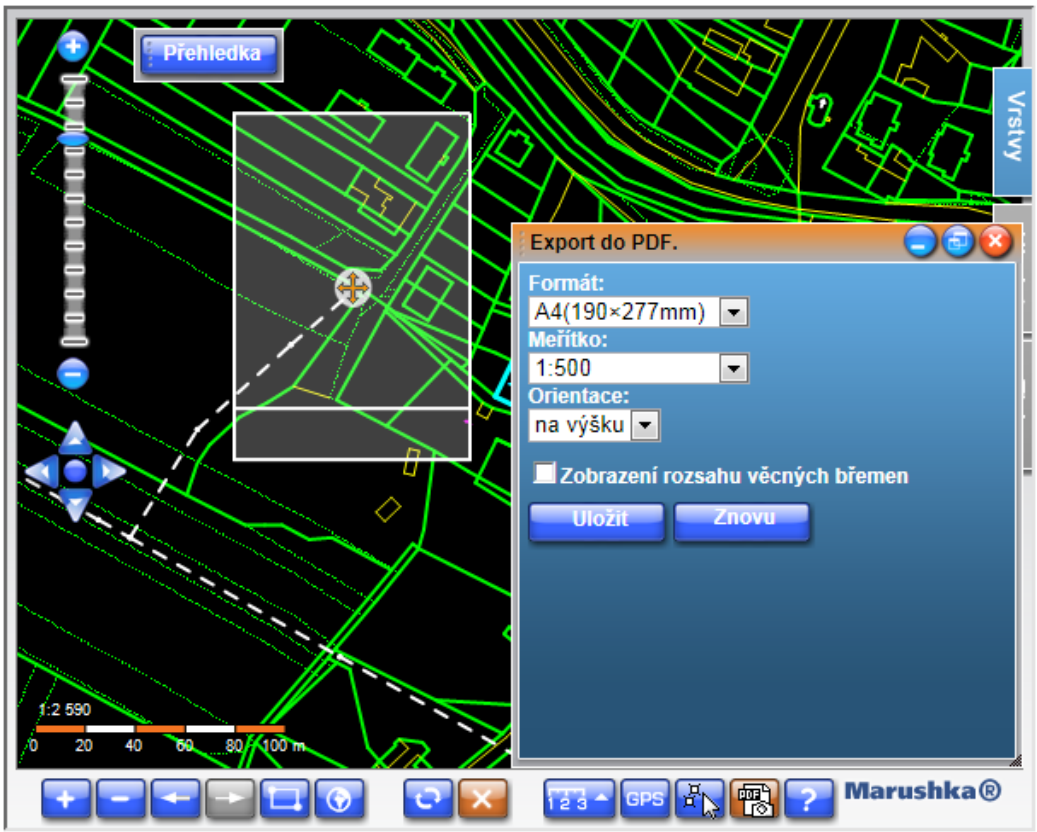

Seznam sestav lze otevřít odkazem Seznam sestav umístěným pod spodním okrajem okna appletu. Seznam se otevře v samostatném okně, které lze opustit standardním tlačítkem **X**.

### <span id="page-22-0"></span>**7.6 Výběr objektů na mapě**

V katastrálních územích, kde je k dispozici DKM nebo alespoň definiční body parcel (budov), je možné vytvářet seznam objektů (parcel nebo budov) pro funkce "Výpis z katastru nemovitostí", "Informace o parcelách KN" (odst. 3.5) a "Informace o budovách" (odst. 3.6), také jejich označováním (výběrem) v grafickém prostředí katastrální mapy. K tomuto účelu slouží tlačítko *Vybrat na mapě* přítomné ve formulářích **Zadání parcel (staveb)** nebo **Zadání výběru parcel (staveb)**. Tlačítko **Vybrat na mapě** vyvolá grafické okno, obsahující přehledovou mapu daného katastrálního území. Přechod do úrovně katastrální mapy se provede obvyklým způsobem, tj. vhodně zvoleným výřezem. Pokud je výřez katastrální mapy umístěn na hranici katastrálního území, je polohopisná kresba zobrazena v celém výřezu, avšak jako objekty budou vybírány parcely/budovy dle zadaného katastrálního území ve formulářové části aplikace.

### **VÝBĚR PARCEL NEBO BUDOV**

Po stisku tlačítka **Vybrat na mapě** je vyvolán grafický klient, kde je aktivní dialog pro výběr parcel nebo budov a

zároveň v dolní nástrojové liště je zobrazeno tlačítko pro opětovné zapnutí výběru parcel **IIII.** nebo budov

Objekty lze do seznamu přidávat jednotlivě pomocí tlačítka **kter** nebo hromadně (polygonem) pomocí tlačítka

. Postup pro použití těchto tlačítek je stejný jako při výběru Podrobných bodů viz výše. Výběr se ukončí tlačítkem "OK", který uživatele přesměruje zpět do formulářové části aplikace.

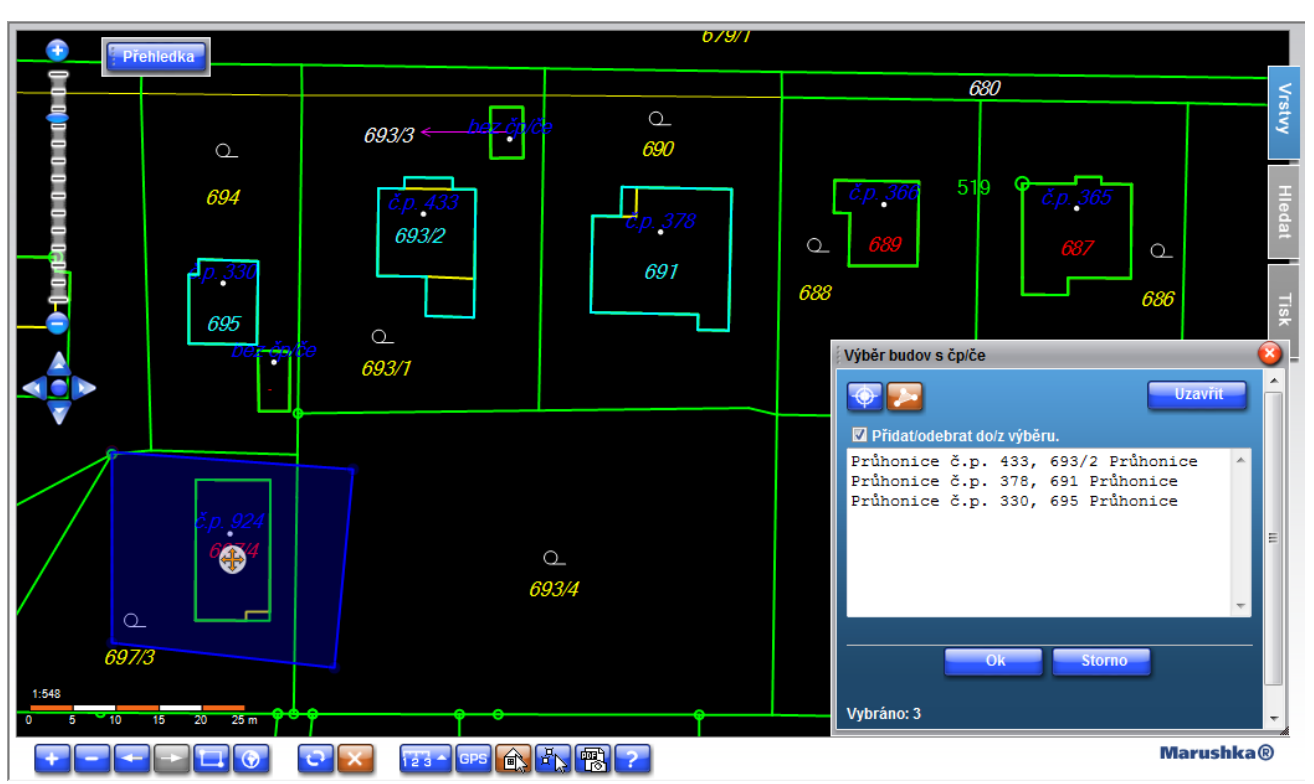

Ve formuláři, ze kterého byl výběr na mapě vyvolán ("Zadání parcel (budov)" nebo "Zadání výběru parcel (budov)") a v poznámce *Vybráno: …..* na spodní části formuláře je uveden počet vybraných parcel. Tlačítkem **Seznam parcel** je možno seznam zobrazit, případně jej dále doplnit manuálně zadanými parcelami. Rozšiřovat stávající seznam výběrem na mapě není možné (při zahájení výběru na mapě je seznam vždy smazán).

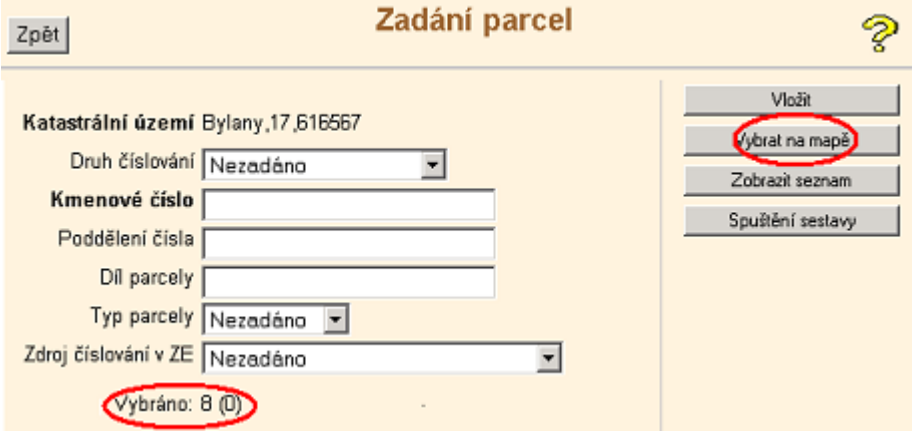

### <span id="page-23-0"></span>**7.7 Zjednodušený přístup k údajům SPI v prostředí mapy**

Popisné informace o parcelách nebo stavbách, poskytované zjednodušeným přístupem, je možné získat rovněž v grafickém prostředí digitální katastrální mapy, případně i orientační mapy parcel, pokud jsou v daném prostoru k dispozici definiční body těchto objektů.

V prostředí s digitální katastrální mapou, se po "najetí" myši na parcelní číslo (definiční bod) tvar kurzoru změní na tvar ruky a po kliknutí se zobrazí volba, zda uživatel chce zjednodušeně přistupovat k údajům o parcele nebo o budově, v případě, že se jedná o parcelu na které je evidovaná budova.

Pro aktivaci zjednodušeného přístupu je v prostředí s orientační mapou parcel potřeba mít zobrazeny definiční body parcel/budov. Po "najetí" kurzoru na definiční bod (parcelní číslo) se kurzor změní na tvar ruky a kliknutím je vyvoláno okno s dialogem umožňujícím zvolit, jakým způsobem mají být informace zjednodušeného přístupu zobrazeny.

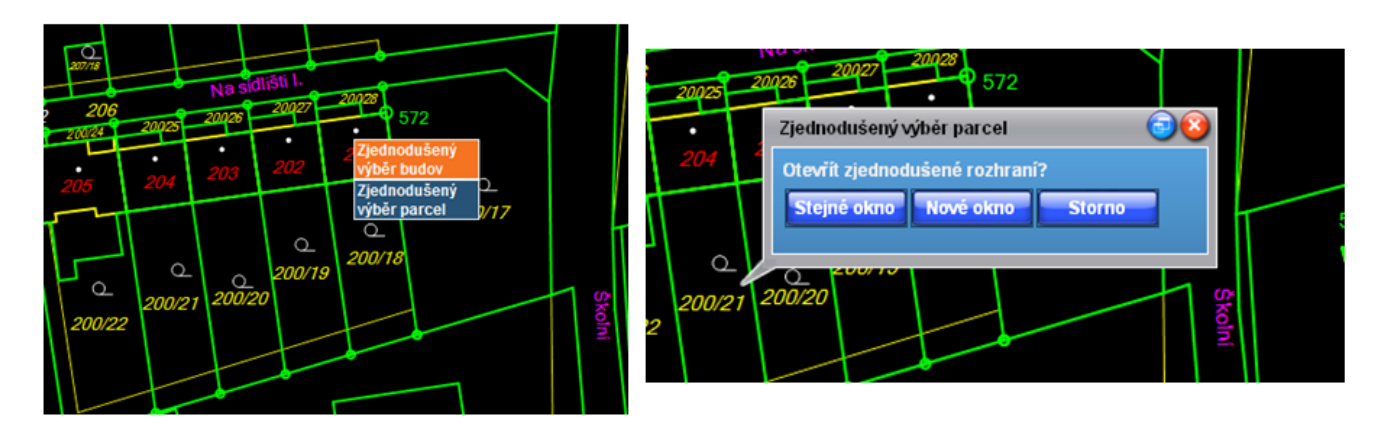

Tlačítko "Do nového okna" otevře nové, samostatné okno s údaji "zjednodušeného přístupu" nad oknem appletu. Princip je obdobný jako při otevření sestavy ze seznamu sestav uživatele. Zobrazené informace však nejsou, stejně jako u zjednodušeného přístupu, zaúčtovány. Po zavření okna X je možno pokračovat, stejným způsobem, přístupem k dalšímu objektu.

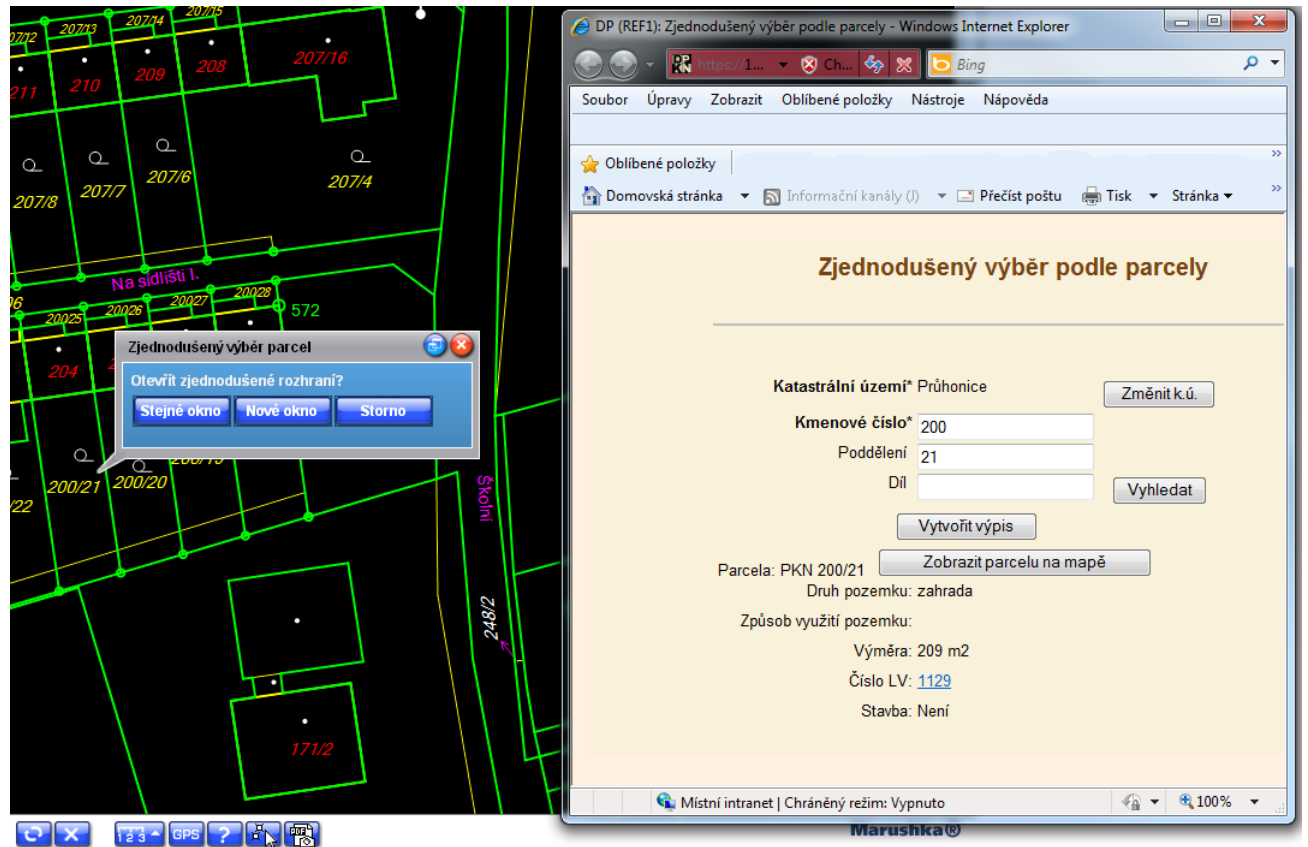

Při použití tlačítka "Do stejného okna" je výsledek obdobný, avšak grafické prostředí je opuštěno a případný další přístup k jinému objektu vyžaduje opět grafické prostředí znovu vyvolat, např. tlačítkem Zobrazit parcelu na mapě.

# <span id="page-24-0"></span>**8 Výpis stavu a čerpání zákaznického účtu**

Odkaz **Výpis zákaznického účtu** v menu "Podpůrné uživatelské funkce" vyvolává funkci, která umožňuje uživateli pořídit bezplatně výpis jeho zákaznického účtu. Pokud je k danému účtu přihlášen uživatel s právem "administrace" (viz kap. 7) obsahuje sestava "Výpis účtu" zaúčtované výstupy spuštěné všemi uživateli účtu. Pro uživatele bez oprávnění "administrace" pouze jeho sestavy. Zadané parametry vymezují časový interval omezující rozsah výpisu. Ten bude obsahovat pouze ty položky (výstupy) jejich časový okamžik zaúčtování spadá do zadaného intervalu. **Datum od** – je povinný. Aplikace zde implicitně nabízí datum poslední fakturace tohoto účtu.

 Tento datum je ovšem možné podle potřeby změnit. Počátek časového intervalu je možné zadat včetně hodiny a minuty – např. *23.9.2002 15:30* (není-li údaj hodin zadán, platí *00:00).*

**Datum do** – je nepovinný. Je-li ponechán prázdný, je automaticky dosazen aktuální čas spuštění funkce.

### Dálkový přístup do KN 24/16

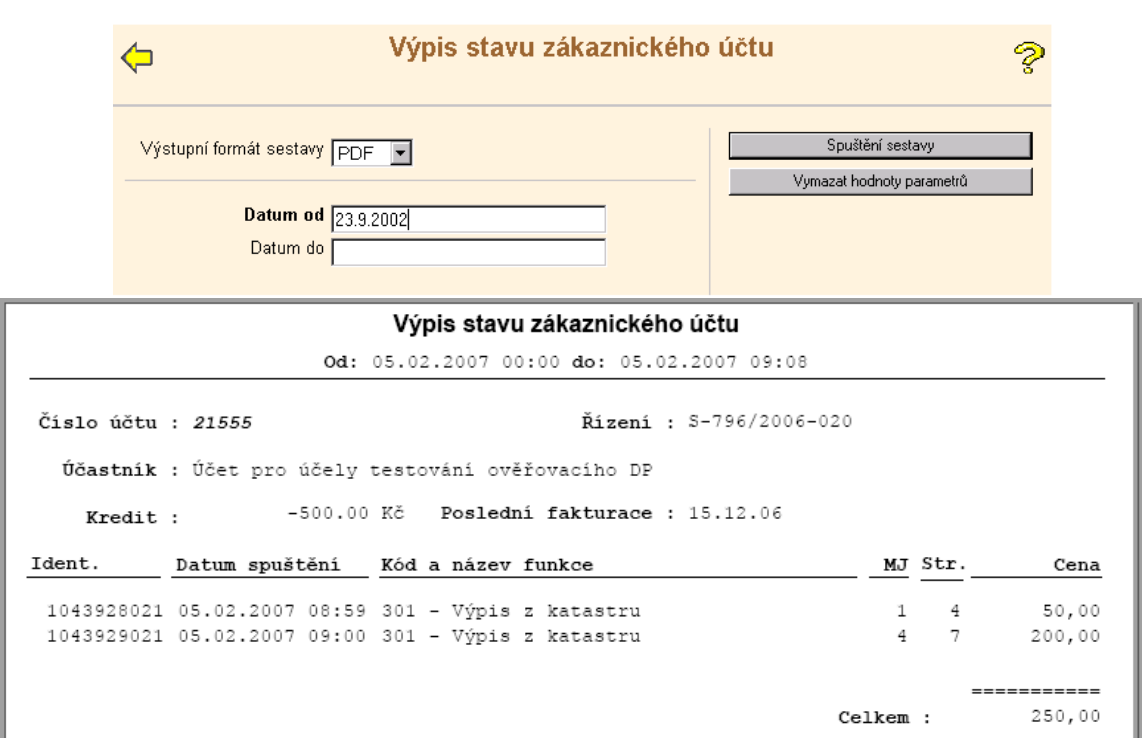

Údaje *Ident.* (identifikátor sestavy v seznamu sestav uživatele) a *Datum spuštění* (čas shodný s časovým údajem *Vyhotoveno:* uváděným na konci každé výstupní sestavy) umožňují jednoznačné přiřazení každé položky výpisu ke konkrétní výstupní sestavě v případě její reklamace.

### **Přehled čerpání zákaznického účtu.**

Funkce je dostupná pouze z menu "Správy uživatelů" a je tedy vyhrazena pouze pro uživatele s právem "administrace" účtu. Sestava obsahuje sumarizované údaje o rozsahu a ceně výstupů zaúčtovaných jednotlivými uživateli účtu. V tomto případě jsou oba parametry (**Datum od** a **Datum do**) povinné.

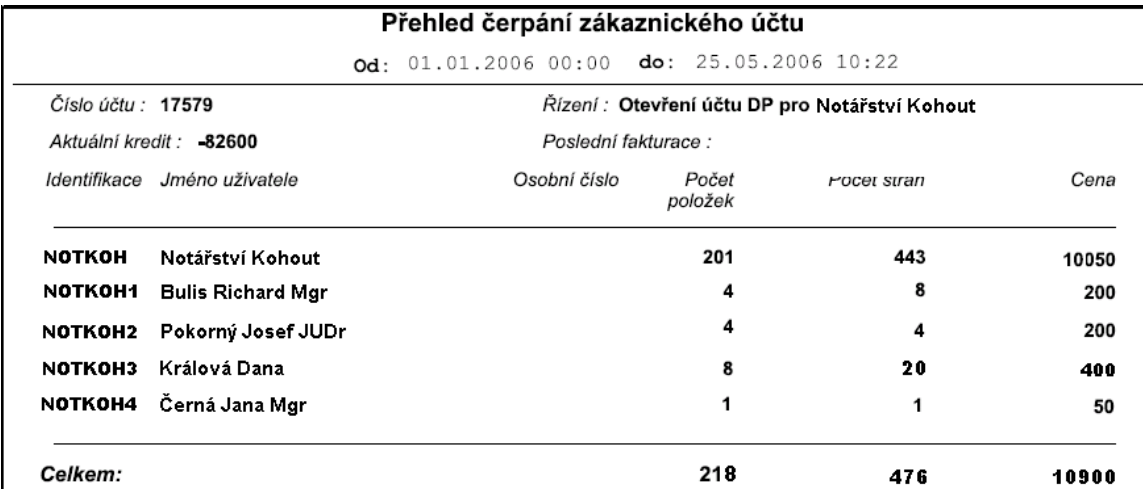

# <span id="page-25-0"></span>**9 Správa uživatelů účtu**

Aplikace "Správa uživatelů" poskytuje uživatelům DP soubor nástrojů umožňujících výkon určité "samosprávy" v rámci skupinových účtů, kdy jeden účet, založený pro firmu nebo organizaci zákazníka, využívá souběžně celá řada jeho zaměstnanců. Prakticky to znamená, že základní uživatel účtu, jemuž bylo při založení účtu uděleno i právo "administrace" účtu, může zřizovat, další uživatele svého účtu, vybavené individuálními přihlašovacími jmény a vlastními hesly, přidělovat nebo odebírat jim přístupová práva, případně je rušit a sledovat jejich využívaní společného účtu.

Přihlašovací jméno (username), sdělené spolu s výchozím heslem, každému zákazníkovi (nebo resortnímu pracovišti) při založení jeho účtu, lze tedy pokládat za jméno tzv. "základního" uživatele vybaveného i oprávněním "administrace". Přístup k nástrojům správy účtu má pouze uživatel "administrátor", a to prostřednictvím odkazu "Správa uživatelů účtu" v menu aplikace - oddíl **"Podpůrné uživatelské funkce"** (uživatelům, kteří nemají právo "administrace" se tento odkaz v menu nezobrazuje). Odkaz otevře formulář

### **SEZNAM UŽIVATELŮ PŘIŘAZENÝCH K ÚČTU,**

který je výchozí pro všechny operace vnitřní správy účtu. Při prvním otevření Správy uživatelů obsahuje seznam pouze základního uživatele.

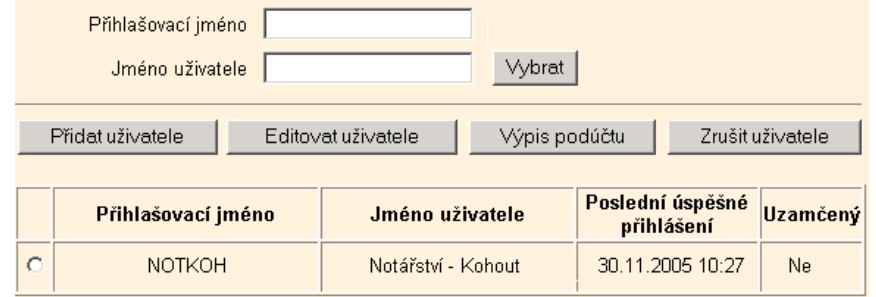

### **ZALOŽENÍ NOVÉHO UŽIVATELE ÚČTU**

Tlačítko **Přidat uživatele** zobrazí formulář umožňující zřídit k danému zákaznickému účtu další *Přihlašovací jméno.* To nesmí obsahovat znaky s diakritickými znaménky a musí být unikátní v rámci všech uživatelů DP (pokud není je systémem odmítnuto). Do položky *Jméno uživatele* se zpravidla zapíše skutečné příjmení a jméno. Přidělené výchozí *Heslo* podléhá obvyklým pravidlům – viz příloha č.2. Novému uživateli lze udělit, zaškrtnutím, pouze ta oprávnění, která jsou formulářem nabídnuta.

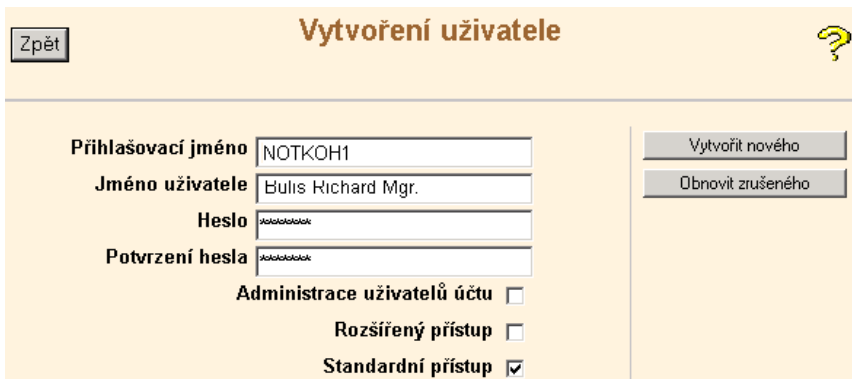

Nový uživatel bude zapsán do seznamu uživatelů po stisknutí tlačítka **Vytvořit nového***.* Pokud zadané přihlašovací jméno patří dříve zrušenému uživateli, systém tuto skutečnost ohlásí a umožní uživatele obnovit (tlačítko **Obnovit zrušeného**).

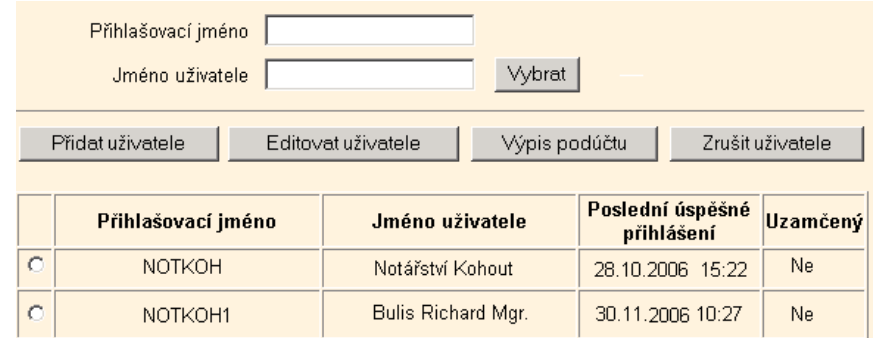

Kromě založení nového uživatele se všechny další operace (*Editovat uživatele, Výpis podúčtu, Zrušit uživatele*) týkají vždy pouze toho z uživatelů, uvedených v seznamu, který je označen kliknutím do políčka **...**.

Případná hodnota *Ano* v položce **Uzamčený** signalizuje automatické zablokování uživatele, které nastává po 10 neúspěšných pokusech o přihlášení – viz příloha č.2.

#### **EDITOVAT UŽIVATELE**

Kromě přihlašovacího jména lze editovat kteroukoliv položku, tj. měnit Jméno uživatele, heslo, datum jeho platnosti i přidělená oprávnění (kromě těch, která mají v seznamu oprávnění zobrazených na formuláři **Atributy uživatele**  zašedlá zaškrtávací políčka). Změny vstoupí v platnost po aplikaci tlačítka **Změnit.**

### Dálkový přístup do KN 26 /16

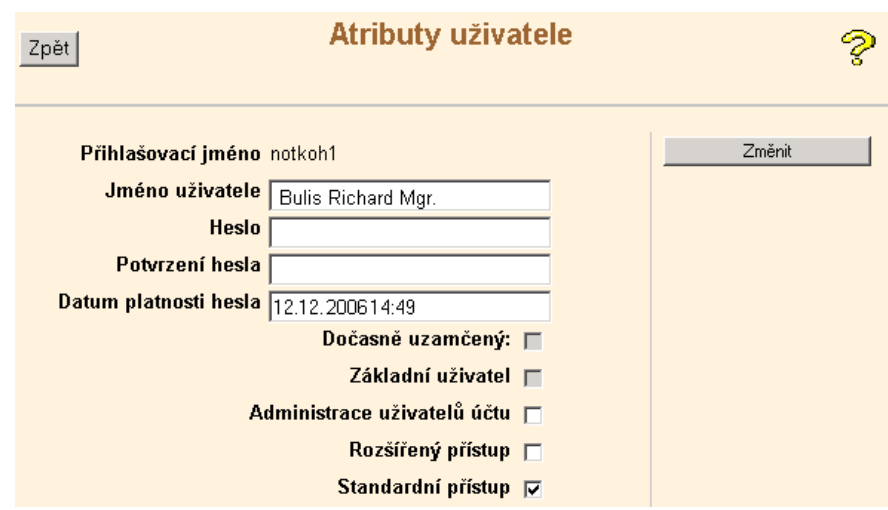

### **VÝPIS PODÚČTU**

Tlačítko **Výpis podúčtu** rovněž vyžaduje předem označit v seznamu určitého uživatele. Teprve pak aktivuje standardní formulář pro zadání požadavku na výpis účtu (viz kap.7). Takto vytvořený výpis bude obsahovat pouze položky výstupů z DP zadané a zaúčtované označeným uživatelem.

Funkce **Výpis zákaznického konta,** dostupná odkazem z menu DP (Podpůrné uživatelské funkce), vytvoří standardní výpis účtu, obsahující všechny položky zaúčtované na tomto zákaznickém kontě, pouze je-li přihlášený uživatel základním uživatelem, resp. uživatelem s oprávněním *Administrace* (výpis však neumožňuje rozlišit, kterým uživatelem byly jednotlivé položky zaúčtovány). Pokud přihlášený uživatel, založený v rámci samosprávy daného účtu, toto oprávnění nemá, pak takto pořízený výpis bude obsahovat pouze položky zaúčtované jím samým.

#### **ZRUŠENÍ A OBNOVA UŽIVATELE**

Tlačítko **Zrušit** (v záhlaví seznamu uživatelů) označeného uživatele zruší. Přihlašovací jméno zrušeného uživatele nelze již znovu použít pro žádného jiného nově zakládaného uživatele. Zrušený uživatel však může být obnoven. Obnovení lze provést pomocí funkce **Přidat uživatele.** Ve formuláři **Vytvoření uživatele** nutno uvést původní, dříve zrušené přihlašovací jméno a poté použít tlačítko *Obnovit zrušeného.*

# <span id="page-28-0"></span>**Přílohy**

# <span id="page-28-1"></span>**Příloha č.1 – Technické předpoklady provozu aplikace DP**

### **POČÍTAČ A PŘIPOJENÍ**

- paměť 64 MB RAM nebo vyšší.
- procesor Pentium III 233 MHz nebo vyšší,
- pevný disk s volnou kapacitou 150MB,
- připojení do internetu rychlostí min 44 Kbit/sec

### **PROGRAMOVÉ VYBAVENÍ**

### **Microsoft Internet Explorer od verze 5.5 (min 5.0.1) nebo Netscape Navigator 6.0**

Pro správnou funkci vyžaduje aplikace DP nastavení prohlížeče povolující práci s cookies, a povolující komunikaci v protokolu SSL. To znamená, že ve vlastnostech prohlížeče, v záložce zabezpečení, při volbě "Vlastní úroveň" mají být označena dále uvedená nastavení. (Pokud se nastavení v MSIE verze 5.0 a 6.0 liší, je nastavení pro verzi MSIE 6.0 uvedeno v závorce).

### *Microsoft VM*

Povolení pro jazyk Java – *vlastní*

### *Ovládací prvky ActiveX a moduly plug-in*

- Označit scriptované ovládací prvky ActiveX jako bezpečné *zapnout.* (Skriptovat ovládací prvky Active X označené jako bezpečné – *povolit.*
- Spouštět ovládací prvky ActiveX a plug-in *zapnout* (resp. *povolit*).

### *Různé*

- Odesílat nezašifrovaná formulářová data *zapnout* (resp. *povolit*).
- Trvalost uživatelských dat *zapnout* (resp. *povolit*).

### *Scriptování*

- Aktivní scriptování *zapnout* (resp. *povolit*).
- Povolit operace vkládání prostřednictvím scriptů *zapnout* (resp. *povolit*).
- Scriptování apletů v jazyce Java- *zapnout* (resp. *povolit*).

*Soubory cookie* (platí pouze pro verzi MSIE 5.0. Ve verzi MSIE 6.0 již není tento oddíl přítomen).

- Povolit soubory cookie uložené v tomto počítači *zapnout*
- Povolit soubory cookie v rámci relace (neuložené) *zapnout*

### **Prohlížeč dokumentů ve formátu PDF**

Zobrazování sestav, produkovaných aplikací DP ve formátu PDF vyžaduje nainstalovaný prohlížeč *Acrobat Reader verze 5.0* nebo vyšší. Pokud však chce uživatel sledovat zda je k určitým dokumentům připojena i elektronická značka, je třeba používat alespoň **verzi 6.0** nebo vyšší (AR do verze 5.0 elektronický podpis nepodporuje).

### **Komunikace v zabezpečeném režimu**

Důvěrné fáze komunikace mezi stanicí uživatele a serverem poskytovatele, tj. přihlašovací dialog (po volbě "přístup pro registrovaného uživatele") a rovněž otevření nebo stažení výsledných sestav, probíhají v zabezpečeném režimu s použitím certifikátu PostSignum (vydávaného Českou poštou a.s.). Tím je nejen přenos jména a hesla, ale i obsah všech zadaných výstupů z KN, poskytovaných prostřednictvím DP, zabezpečen proti případnému odhalení nebo zneužití neautorizovanými osobami. Vstup do zabezpečeného režimu je signalizován "Výstrahou zabezpečení", která se objeví před zobrazením úvodní stránky. Odpověď "Ano", na dotaz "Chcete pokračovat ?", přístup k této stránce uvolní.

Následující opatření nejsou povinná:

- Jestliže nechcete, aby se Vaše uživatelské jméno a heslo doplňovalo do přihlašovacího formuláře automaticky, je třeba vypnout ve Vašem MSIE "automatické dokončování jmen a hesel". (MSIE – vlastnosti – obsah – automatické dokončování: položky *Formuláře* a *Zobrazovat výzvy k uložení hesel* nesmí být zaškrtnuty.).
- Pokud nechcete aby se *Výstraha zabezpečení* zobrazovala při každém přístupu, je nutné si nainstalovat oba potřebné certifikáty. Při instalaci použijete postupně níže uvedené odkazy: [http://vca.postsignum.cz/zcu/ca/postsignum\\_qca\\_root.der](http://vca.postsignum.cz/zcu/ca/postsignum_qca_root.der) - v okně "Stažení souboru" se zvolí tlačítko *Otevřít* a v okně "Certifikát" tlačítko *Nainstalovat certifikát.* Pak již jen potvrzovat dokončení. [http://vca.postsignum.cz/zcu/ca/postsignum\\_vca\\_sub.der](http://vca.postsignum.cz/zcu/ca/postsignum_vca_sub.der) - se stejným postupem

#### Dálkový přístup do KN 28 /16

V současné době je elektronická značka připojována pouze k sestavě "Výpis z katastru nemovitostí" vytvořené ve formátu "pdf" (viz příloha č.5). Tato elektronická značka bude však označována Vašim prohlížečem AR za platnou pouze za předpokladu, že označíte ve svém Acrobat Readeru certifikát PostSignum, používaný aplikací DP, za důvěryhodný. To lze provést následujícím postupem:

- 1. Po otevření sestavy pdf opatřené elektronickou značkou rozbalit kliknutím záložku "Podpisy" (na levém svislém okraji okna prohlížeče. Poté nutno kliknout pravým tlačítkem myši na text "Podepsal katastr.cuzk.cz" a vybrat dalším kliknutím "Vlastnosti".
- 2. V okénku "Vlastnosti podpisu" kliknout na tlačítko "Zobrazit certifikát"
- 3. V okénku "Prohlížeč certifikátu" vybrat certifikát "PostSignum Root QCA", použít záložku "Důvěryhodnost" a poté tlačítko "Přidat k důvěryhodným identitám..."
- 4. Následně pak v "Zabezpečení Acrobatu" potvrdit volbu tlačítkem OK.
- 5. V okénku "Importovat nastavení kontaktu " ponechat zaškrtnuté políčko "Podpisy a jako důvěryhodný kořen" a zavřít okenko tlačítkem OK.

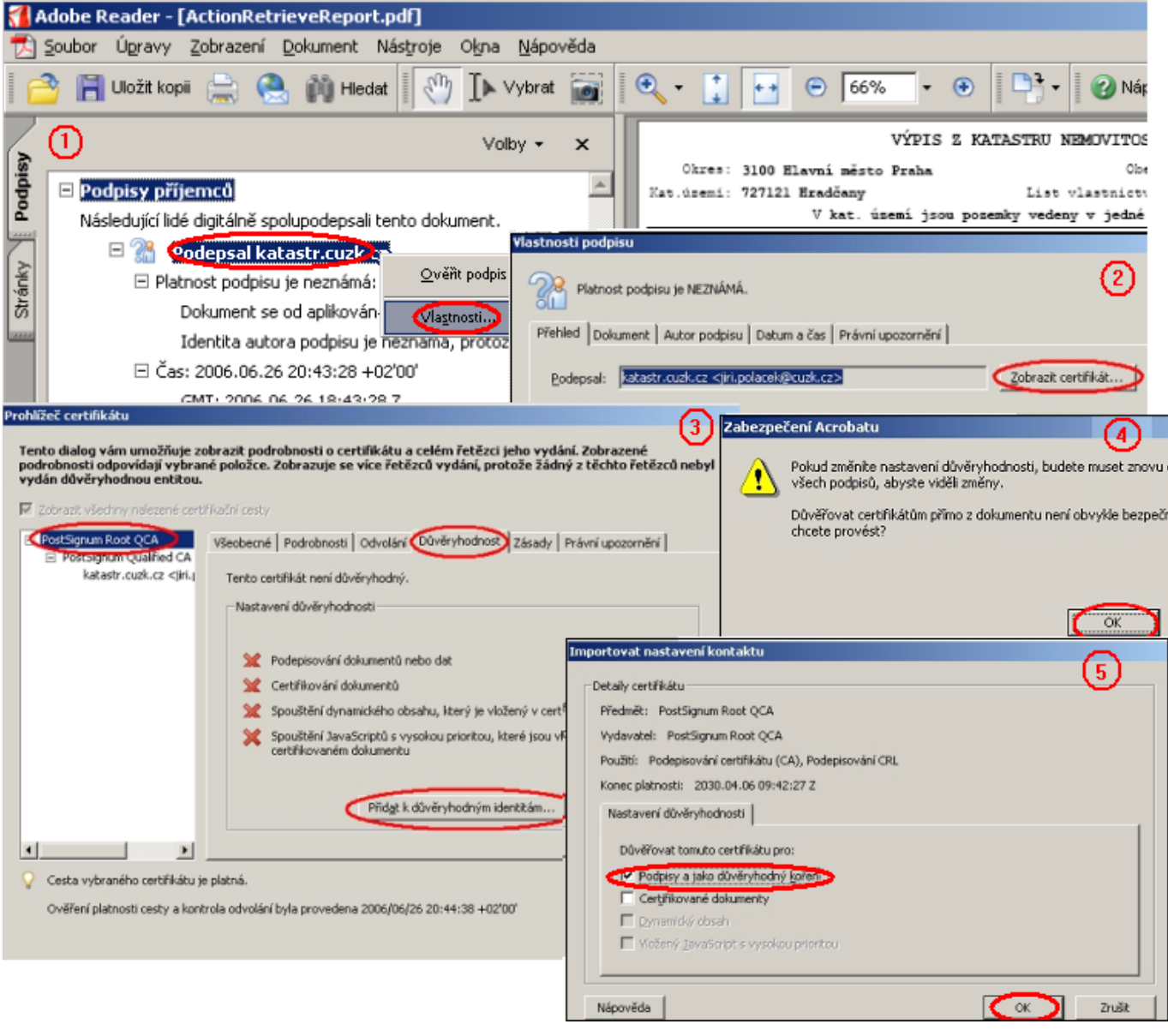

Elektronická značka (podpis) budou nadále označovány jako platné.

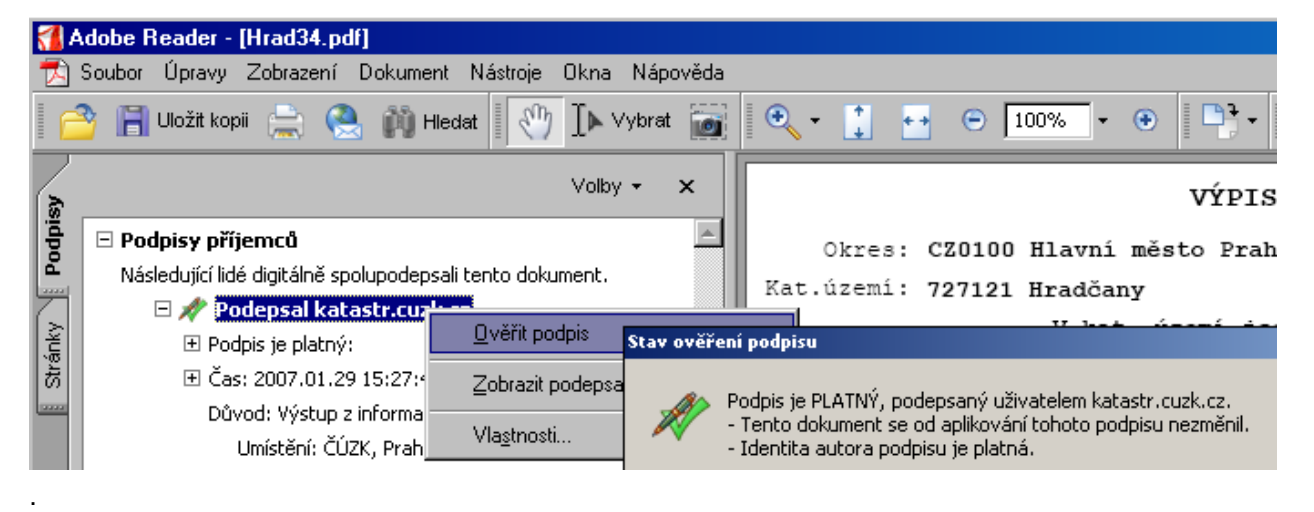

### **Problémy přístupu z vnitřní sitě.**

Pokud se objeví problém s připojením k aplikaci DP na uživatelské stanici, která přistupuje do veřejné sítě internet prostřednictvím PROXY serveru nebo Firewallu, může být příčina v jeho konfiguraci. Tyto případy nutno řešit individuálně za přispění odborníka obeznámeného s instalací a konfigurací systému.

### **Ověření místa připojení kontrolou IP adresy.**

Požadujete-li kontrolu adresy místa připojení a Váš počítač pracuje ve vnitřní síti, pak kontrolní adresou musí být vždy IP adresa koncového zařízení Vaší vnitřní sítě (PROXY serveru nebo Firewallu), jehož prostřednictvím se připojení k poskytovateli INTERNETU realizuje.

### <span id="page-30-1"></span><span id="page-30-0"></span>**Příloha č.2 – Pravidla užívání přístupových hesel**

V zájmu snížení rizika prolomení přístupového hesla a zneužití zákaznického účtu neautorizovanými přístupy byla v aplikaci DP zavedena následující opatření.

### **1. Struktura hesla**

Při zavedení (změně) privátního hesla nepřijme aplikace heslo, které nebude splňovat následující podmínky:

- Heslo musí obsahovat nejméně 6 znaků.
- Nejméně jeden znak musí být alfabetický (písmeno budou rozlišována malá a velká).
- Nejméně jeden znak musí být číslice nebo jiný zobrazitelný znak (např:  $* / -$ ., % ?  $=$  apod.)
- Nové heslo se nesmí shodovat s platným uživatelským jménem (username) ani s předchozím (měněným) heslem.

### **2. Omezená doba platnosti hesla**

Výchozí heslo zavedené poskytovatelem při založení účtu nebo dosazené provozovatelem na žádost uživatele (např. při zapomenutí hesla), umožňuje uživateli pouze přístup na dialogovou stránku změny hesla. Teprve po změně hesla na privátní je uživatel přesměrován do hlavního menu aplikace. Platnost uživatelem zadaného hesla je vždy automaticky omezena na 6 měsíců (uživatel ovšem může své heslo měnit libovolně častěji). 15 dnů před vypršením platnosti hesla bude uživatel při každém přihlášení upozorněn na termín, do kterého je nutno heslo změnit. Pokud tak neučiní včas, vynutí si aplikace změnu hesla stejným způsobem jako při výše popsaném nahrazení výchozího hesla privátním.

### **3. Automatické zablokování účtu**

Jestliže aplikace zaznamená souvislou sérii desetinásobně opakovaných pokusů o přihlášení k témuž účtu s nesprávným přístupovým heslem, klasifikuje tuto situaci jako možné napadení účtu neautorizovanou osobou a účet se zablokuje. Na požádání uživatele (telef., e-mail) služba Help Desk (viz kontakty) účet odblokuje.

# <span id="page-31-0"></span>**Příloha č.3 – Vysvětlivky k informacím grafického okna**

### Přehledové mapy

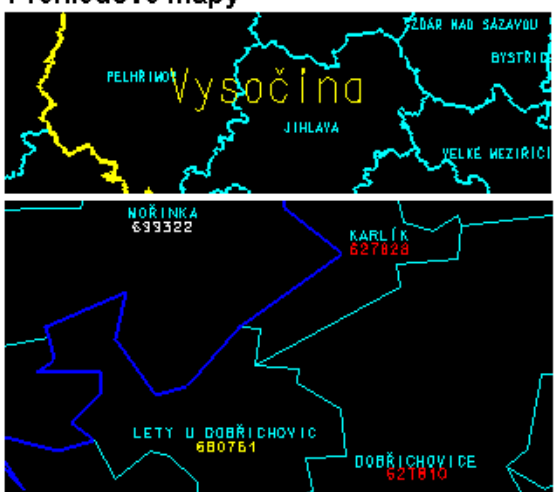

Celostátní přehledová mapa krajů a katastrálních pracovišť žlutá – hranice kraje tyrkysová – obvod působnosti katastrálního pracoviště

Přehledová mapa katastrálních území

sytě modrá – obvod působnosti katastrálního pracoviště tyrkysová – hranice a názvy katastrálních území

- Význam barev číselných kódů ČSÚ jednotlivých katastrálních území: červená (fialová) – území (část) s digitální katastrální mapou (DKM), zelená – území s digitalizovanou katastrální mapou (KMD) žlutá – území s orientační mapou parcel, v němž je předepsáno
- číselné zaměřování změn. bílá – území s orientační mapou parcel v němž není předepsáno
- číselné zaměřování změn

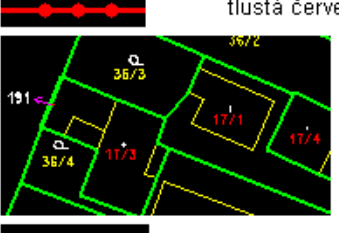

Hranice a čísla parcel:

tlustá červená - hranice katastrálního území

zelená - hranice parcel

žlutá – hranice užívání uvnitř parcely (vnitřní kresba)

Digitální katastrální mapy (DKM)

Parcelní čísla (definiční body parcel):

červená čísla – definiční body stavebních parcel (druh pozemku: zastavěná plocha a nádvoří) žlutá čísla – definiční body pozemkových parcel (ostatní druhy pozemků mimo 14) bílá čísla – pomocná popisná čísla (vně parcel - nemají funkci definičních bodů),

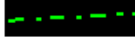

zelená přerušovaná – hranice převzatá (hranice bývalých parcel ZE)

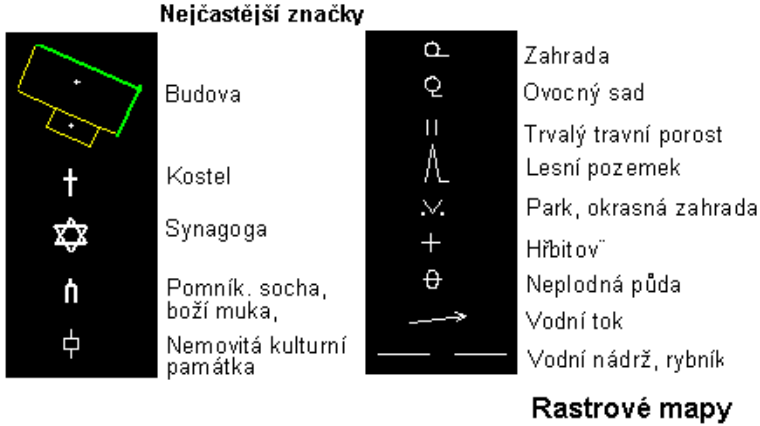

zelená – změny od posledního skenování

 $K_{\rm c}$ 

385<br>209

Ö.

červená a žlutá čísla - def.body st.a poz.parcel

**X59** 

### Nejčastější liniové prvky

tlustá hnědá – osa železniční koleje

bílá přerušovaná – nadzemní vedení

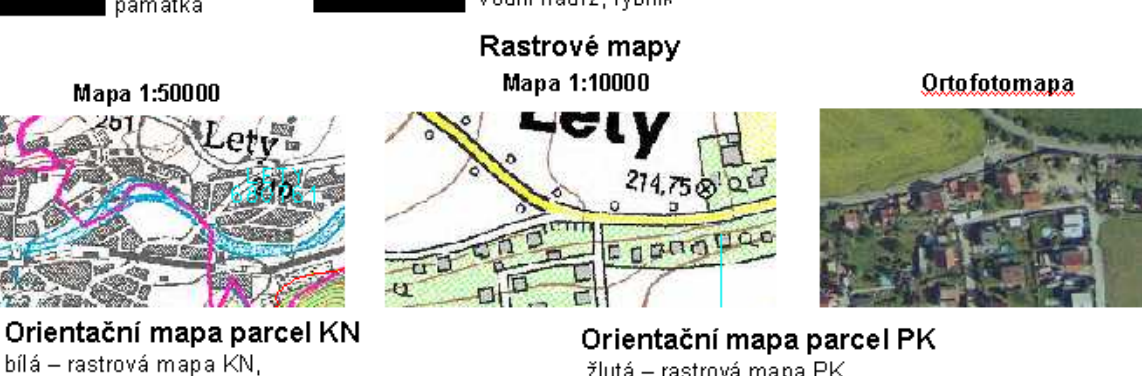

985

žlutá – rastrová mapa PK tyrkysová čísla – definiční body parcel ZE

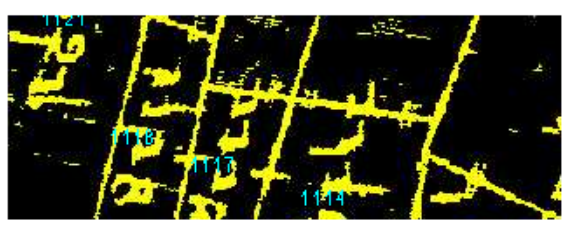